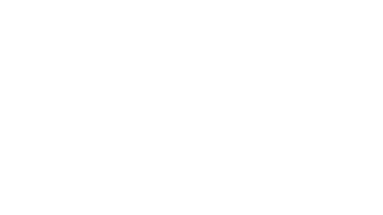

# <span id="page-0-0"></span>ETH to 232 (A) User Manual

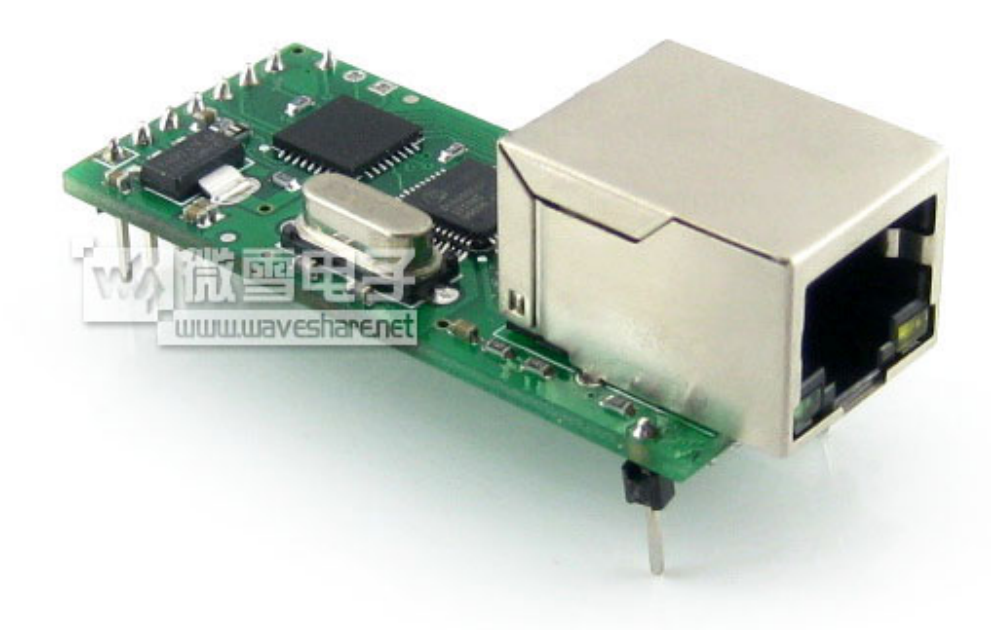

ETH to 232 (A) is data transparent transmission equipment for convert TCP or UDP socket data to RS232, small size, low power, powered by ARM processors, high speed , high Stability.

Key words: TCP/IP, TCP, UDP, RS232, Ethernet, Module, Single chip card module, Serial server, Serial to Ethernet

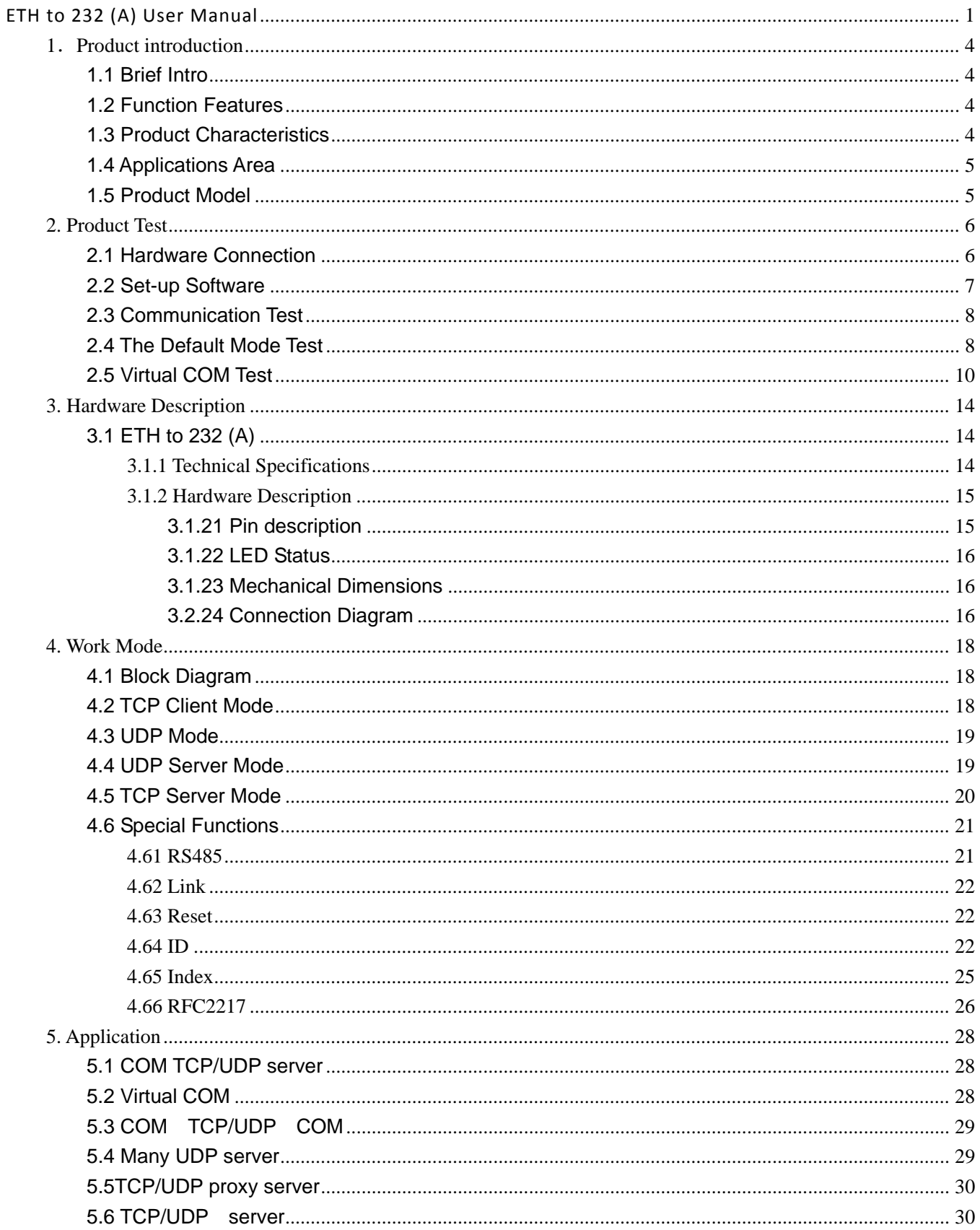

#### **Content**

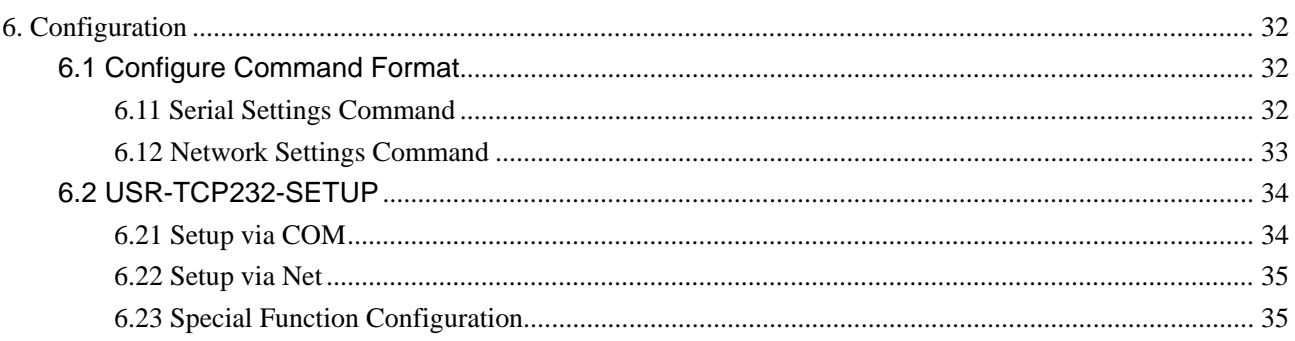

# <span id="page-3-0"></span>**1**.**Product introduction**

#### <span id="page-3-1"></span>**1.1 Brief Intro**

 ETH to 232 (A) is used to TCP network packet or UDP packet with the micro-controller/ RS232 interface data transparent transmission equipment. The product is equipped with ARM processors, high speed, high stability. Module class of compact size, low power consumption; server refined aluminum metal shell, compression, anti-drop, anti-interference performance.

ETH to 232 (A) is more functional embedded Ethernet serial port data conversion products, it has built-in TCP/IP protocol stack, the user can use it easily to complete embedded devices network function, save manpower material resources and development time, make our products faster to market, enhance competitiveness.

There is 10/100M auto detected RJ45 interface, serial communication baud rate up to 230.4Kbps, can work at TCP Server, TCP Client, UDP and UDP server mode, setup easily via software.

#### <span id="page-3-2"></span>**1.2 Function Features**

- 10/100M auto detect interface:
- support AUTO MDI/MDIX(Except for TCP232-W, -301), Can use a crossover cable or parallel cable connection;
- RS232 bound rate can set up from 300 to 256000;
- RS485 bound rate can set up from 300 to 115200;
- Work mode TCP Server, TCP Client, UDP, UDP Server;
- Working model related parameters can be set via a serial port or network;
- 3.3 V TTL level (module products):
- Virtual serial port supported;
- **Unique heartbeat package mechanism to ensure that the connection is reliable, put an end to connect** feign death;
- Under UDP mode, Packet Broadcast is prohibited, with stronger anti-interference ability;
- across the gateway, across switches, routers;
- Can work in LAN, also can work on the Internet (external network);
- Transmission distance: RS232 15 meters, RS485 1000 meters, cable 200 meters (after the switches together through the Internet, no distance limit).

# <span id="page-3-3"></span>**1.3 Product Characteristics**

- 32 bits ARM CPU inside;
- LAN : 10/100Mbps; protect: Built-2KV isolated electromagnetic;
- serial port baud rate: from 2400 to 256 KBPS can be set up;
- network protocol: ETHERNET ARP IP UDP TCP ICMP;
- Software tool: configuration software, TCP/UDP test soft, RS232 debug soft;
- Configuration method: RS232 or via Ethernet, free software available;
- Operating temperature: -25~75°C;
- <span id="page-4-0"></span>■ Storage environment: -40~85°C, 5~95%RH.

# **1.4 Applications Area**

Serial device server module for connecting serial industrial automation equipment such as PLC, sensors, meters, motors, drives, bar code readers and displays and design.

ETH to 232 (A) are suitable for internal LAN users in a simple to use.

## <span id="page-4-1"></span>**1.5 Product Model**

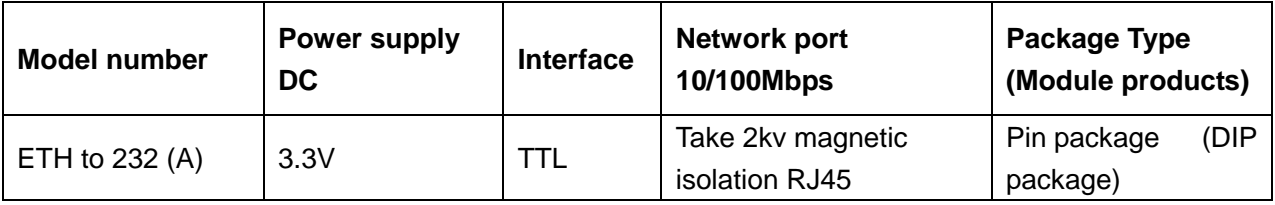

# <span id="page-5-0"></span>**2. Product Test**

Pls connect the product with your computer or router to test its performance.

## <span id="page-5-1"></span>**2.1 Hardware Connection**

ETH to 232 (A) is named as the module in the following:

1. Power Supply:

The module's VDD is DC5V, and its VCC is DC3V3. Only choose one to ensure supply current more than 200mA. The serial server needs matching adapter for power.

2. Serial Connection:

The module' serial level is TTL. It needs converter TTL to RS232 if connected to RS232 serial of computer. ( The module can direct to computer with our evaluation kit.)

The serial server can connect to computer directly.( RS485 level needs to convent to RS232).

3. Network Connection:

Connect to computer or join your router via cable. The product can realize automatic switch between connected directly cable and crossover.

ETH to 232 (A) connected to computer as below:

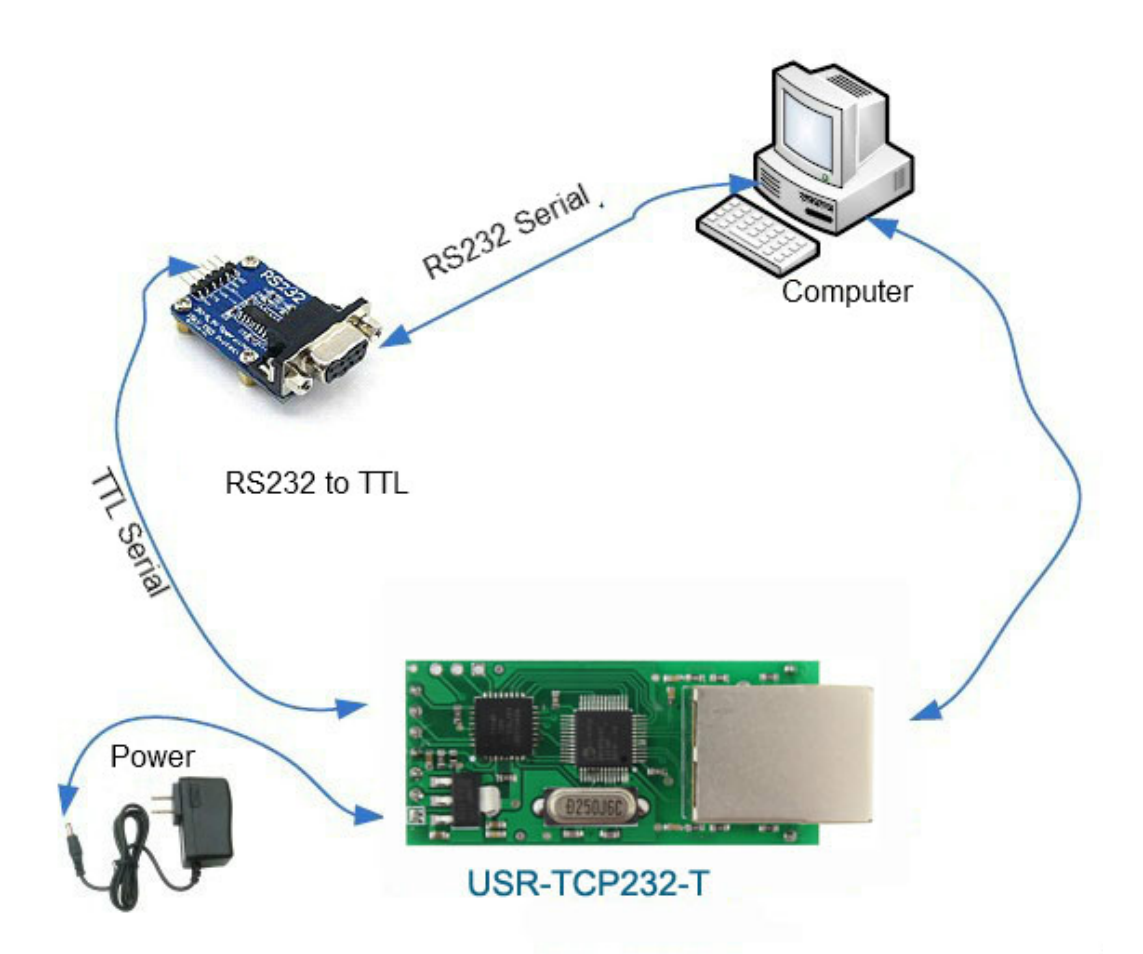

#### <span id="page-6-0"></span>**2.2 Set-up Software**

Set-up Software in the CD as <sup>can</sup> USR-TCP232-Set up can help to view default setting then set the parameter.

 [1. Setup via net \( Firstly, ensure the computer IP is static. The module IP is 192.168.0.201by default;](http://www.waveshare.com/wiki/File:USR-TCP232-T24.rar)  Disable firewall, antivirus program and WIFI).

Set via COM ( Connect CFG pin).

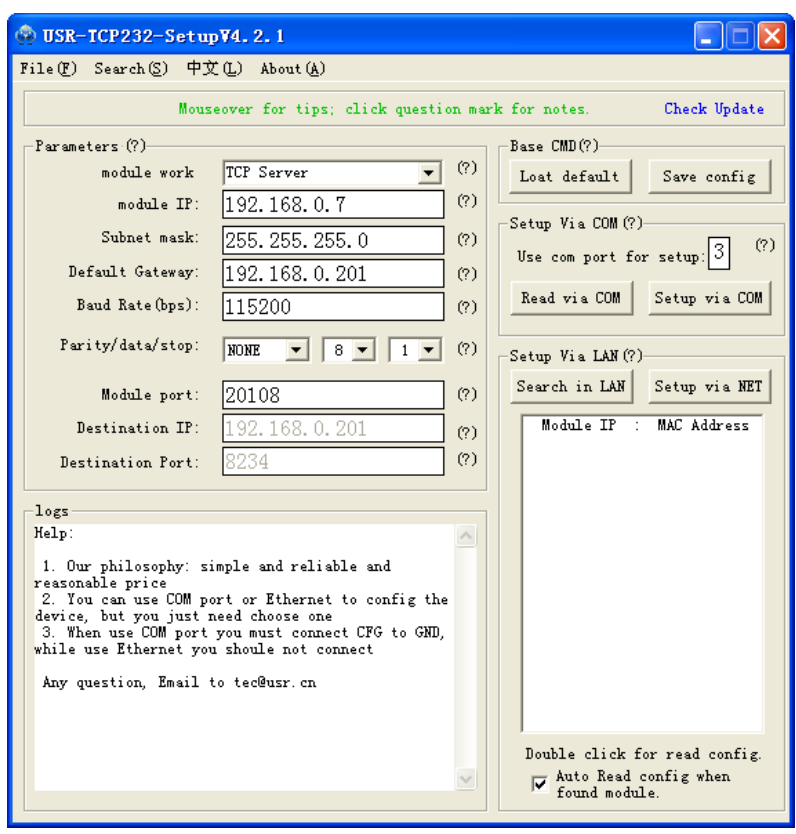

### <span id="page-7-0"></span>**2.3 Communication Test**

**C** USR-TCP232-Test in CD can help you test.

Serial to net debugging tester application:

[1. Ensure the COM port baud rate, check bits, data bits, stop bit correspond to module parameters.](http://www.waveshare.com/wiki/File:USR-TCP232-Test.rar)

2. Ensure network protocol, IP address, port number correspond to module parameters.

 3. Open COM and the web then connect. They begin [transparent](http://dict.youdao.com/search?q=transparent&keyfrom=E2Ctranslation) [transmission](http://dict.youdao.com/w/transmission/) after choose the module IP.

#### <span id="page-7-1"></span>**2.4 The Default Mode Test**

The default mode is TCP Client, and the default [parameter](http://dict.youdao.com/search?q=parameter&keyfrom=E2Ctranslation) is as below: IP address: 192.168.0.7 Checksum: 255.255.255.0 Gateway: 192.168.0.201 Baud rate: 115200 Destination IP: 192.168.0.201 Destination port: 8234

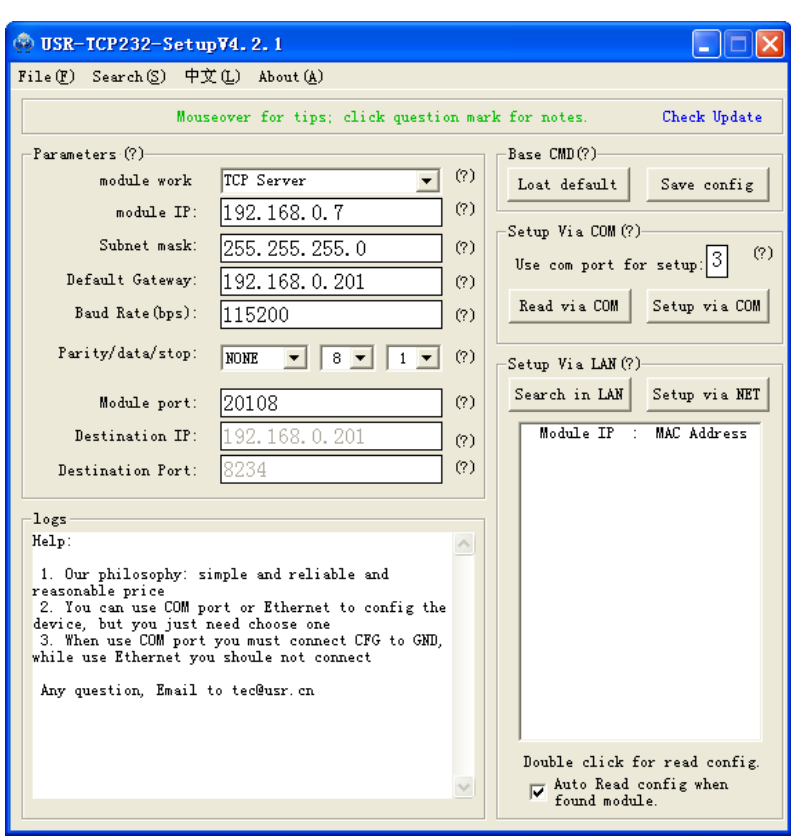

 1. Material: pc with rs232( or use USB to rs232 cable), 3.3V or 5V power, rs232 cable, Network Cable, COM debug software, TCPIP debug software(in CD, also can be download).

 2. Connection: Connect module rs232 to pc rs232, RJ45 to pc RJ45 or the same router (same subnet). Power on the module.

Note: TXD to RXD, RXD to TXD.

3. Setup PC IP to 192.168.0.201.

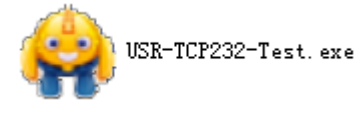

4. Open the in CD, TCP server, listen port 8234

5. Set the baud rate 115200 and right port, then open COM port.

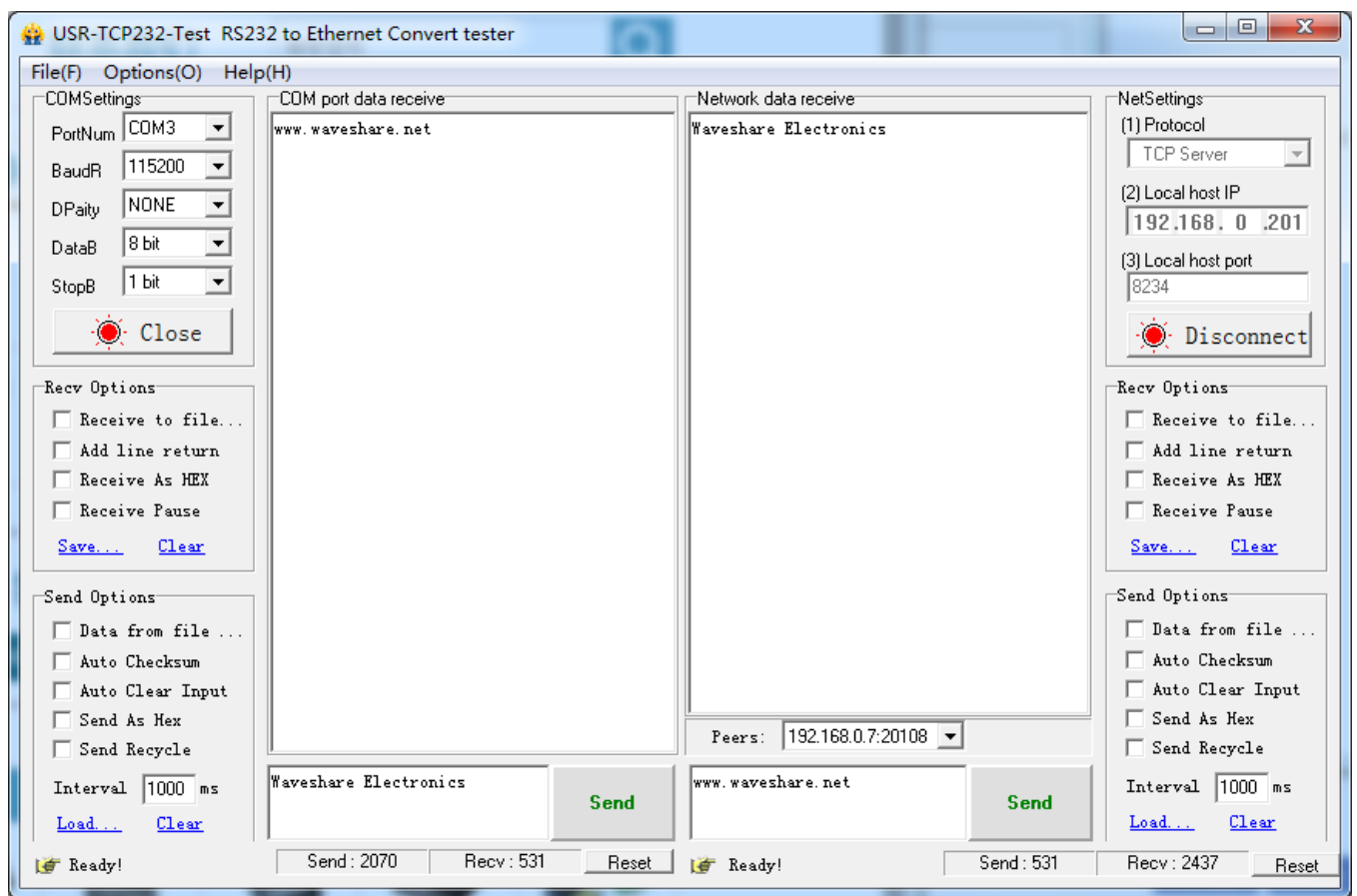

 6. The module can connect the port automatically regarding to TCP Client mode. Quickly, you see that , then Choose the peers, type info and click send. The info will be sent to the module then output from the COM.

7. You can send data between two softwares.

Serial to PC: PC Serial->Module Serial->Module Network->PC Network Network to Serial: PC Network->Module Network->Module Serial->PC Serial

# <span id="page-9-0"></span>**2.5 Virtual COM Test**

Virtual COM means to convent data TCP connected to data of a COM within PC for transparent transmission. Take TCP Client mode for example:

1. Connect module to PC serial and set PC IP to be 192.168.0.201.

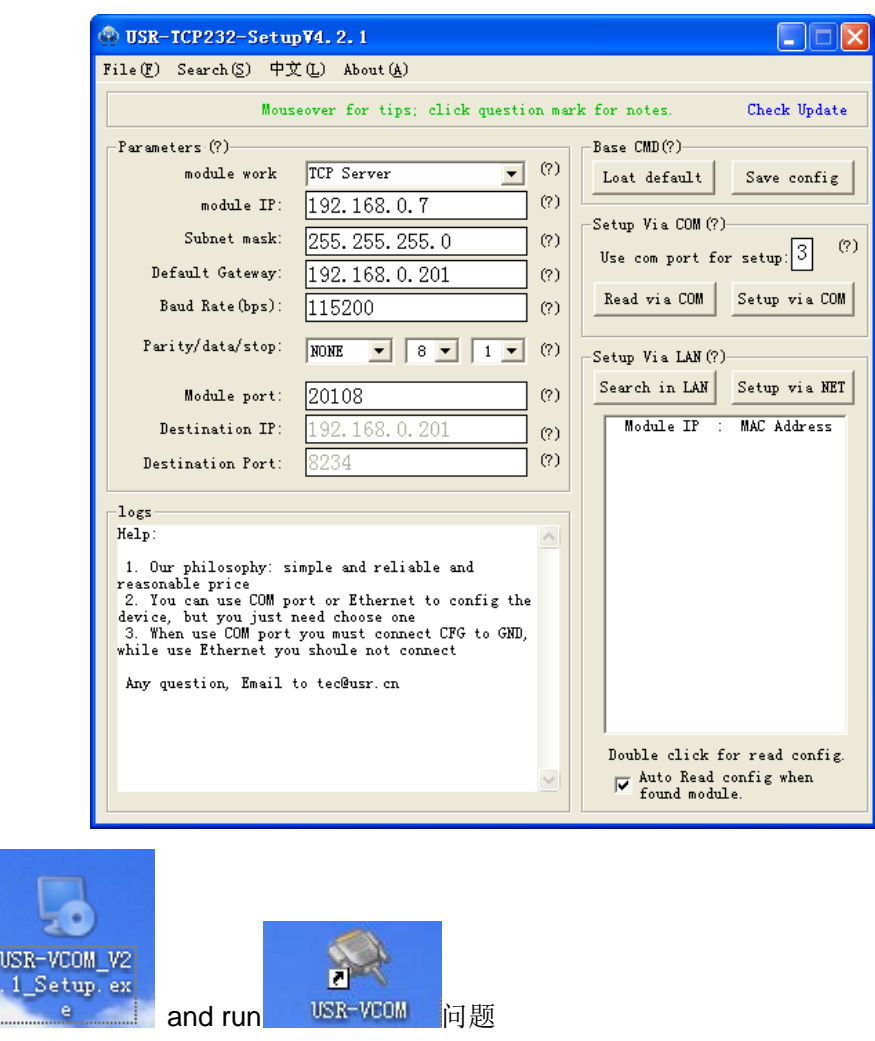

Add virtual COM, you need to notice COM port, bond rate and work mode of PC, then click Activate.

2. Install

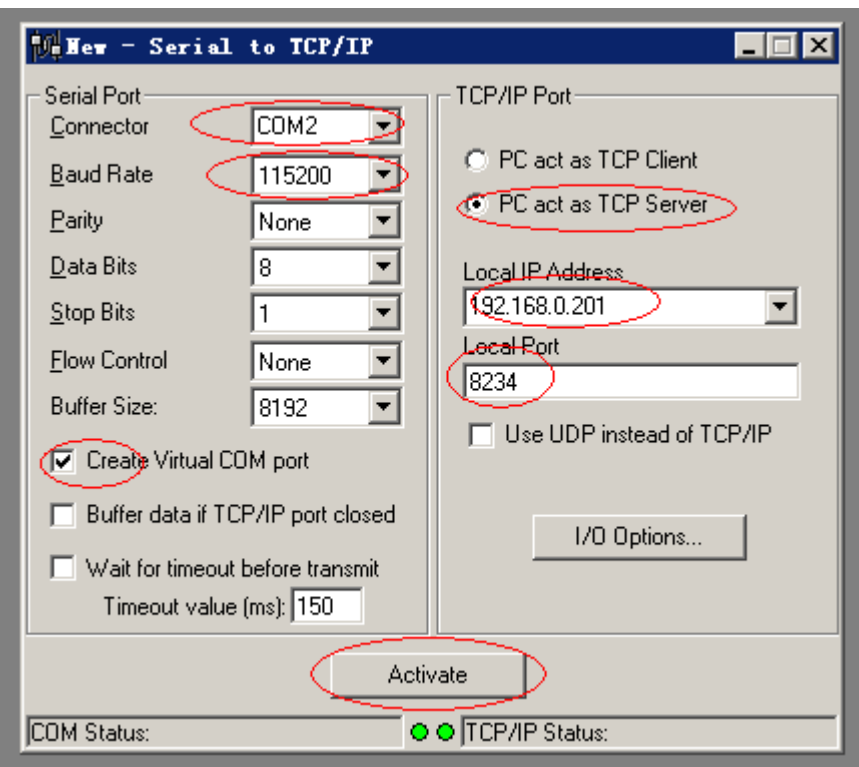

5. After Activate click, COM2, will be created, it receives data from TCPIP socket. And data sent to COM2 is transmitted to TCP232 converter then output through RS232.

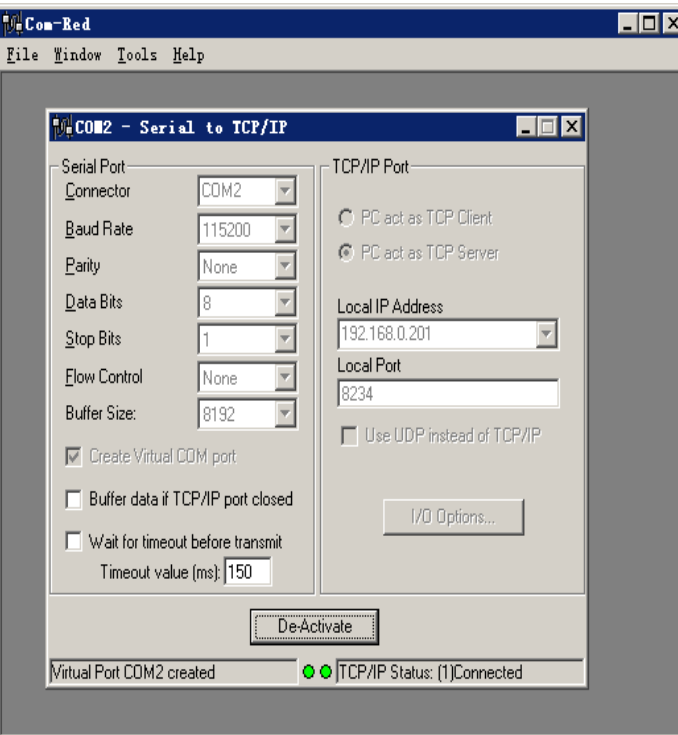

The success picture as follow:

At this point, you can use your equipment as an ordinary serial port, and operate of local virtual serial

port will converted to operation of the remote module RS232. The figure is show send data between the two serial port.

# <span id="page-13-0"></span>**3. Hardware Description**

# <span id="page-13-1"></span>**3.1 ETH to 232 (A)**

 USR-TCP232-T Model pin package, TTL serial port level, of 2KV electromagnetic isolation RJ45 interface, small size TCPIP serial protocol module.

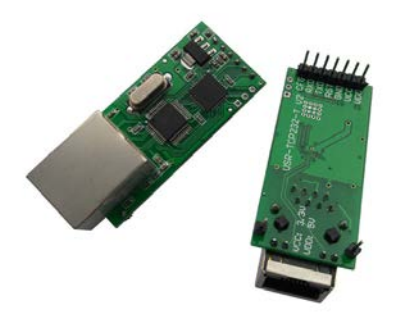

# <span id="page-13-2"></span>**3.1.1 Technical Specifications**

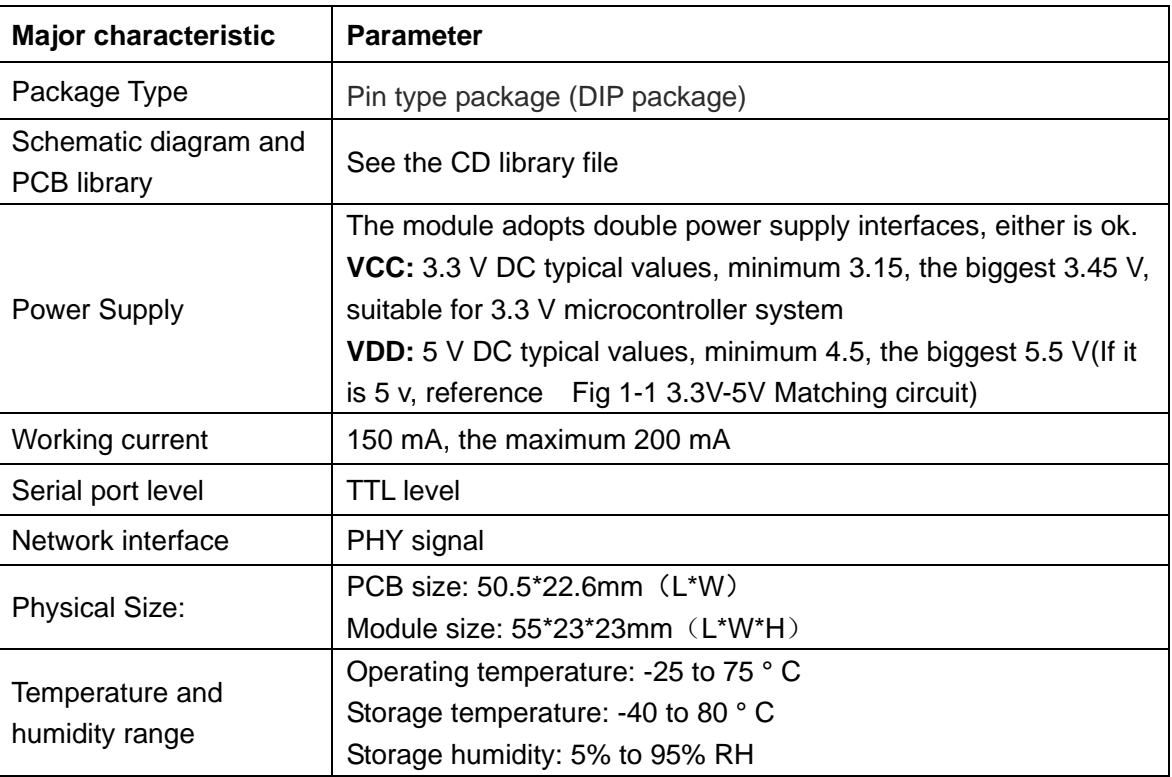

# <span id="page-14-0"></span>**3.1.2 Hardware Description**

# <span id="page-14-1"></span>**3.1.21 Pin description**

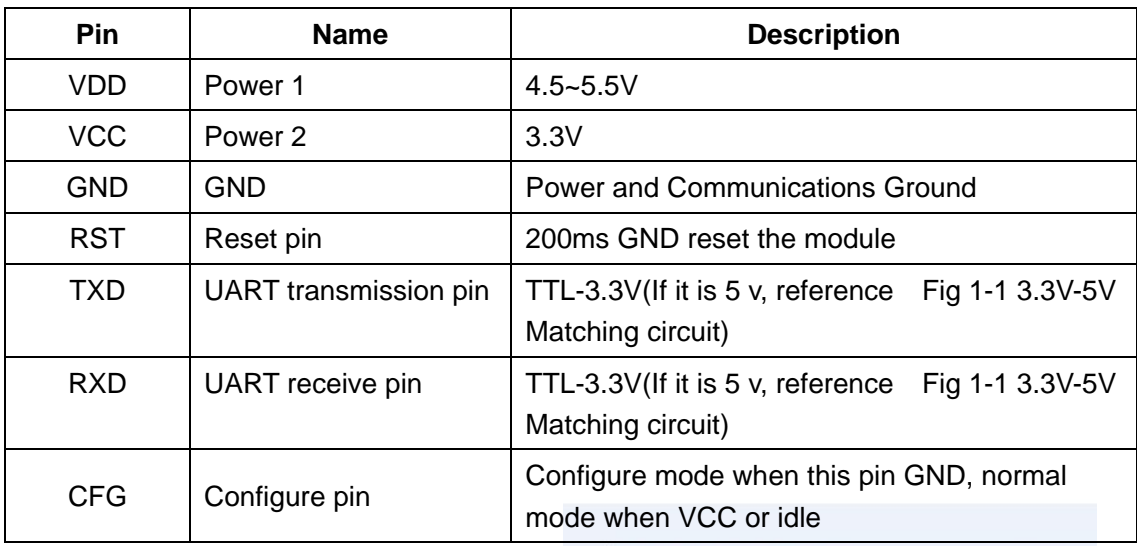

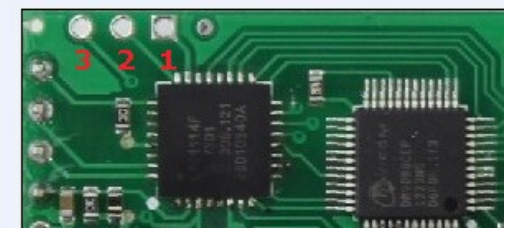

 Module in the upper left four spare pins from right to left:

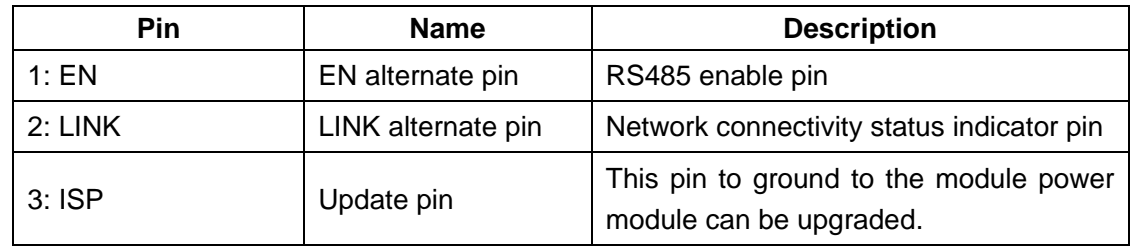

## <span id="page-15-0"></span>**3.1.22 LED Status**

There are two leds in RJ45 connector, one is green, and the other is yellow.

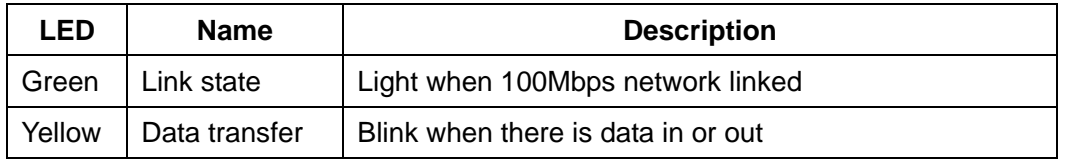

# <span id="page-15-1"></span>**3.1.23 Mechanical Dimensions**

Unit: mm

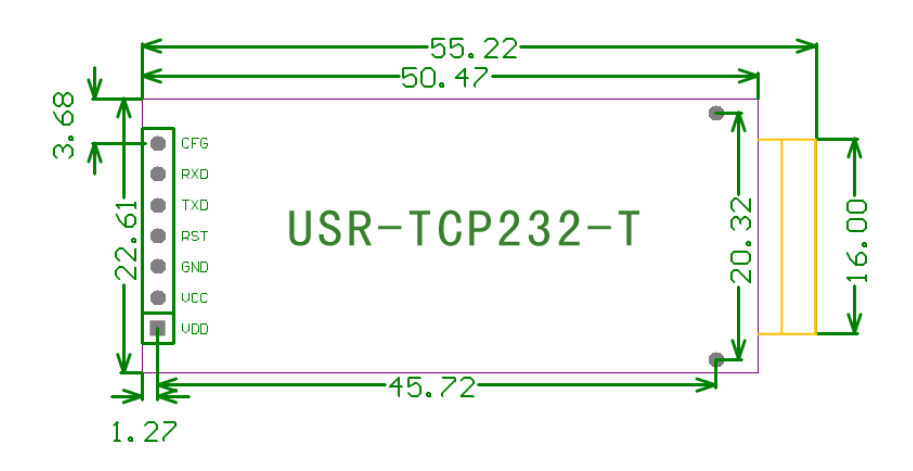

# <span id="page-15-2"></span>**3.2.24 Connection Diagram**

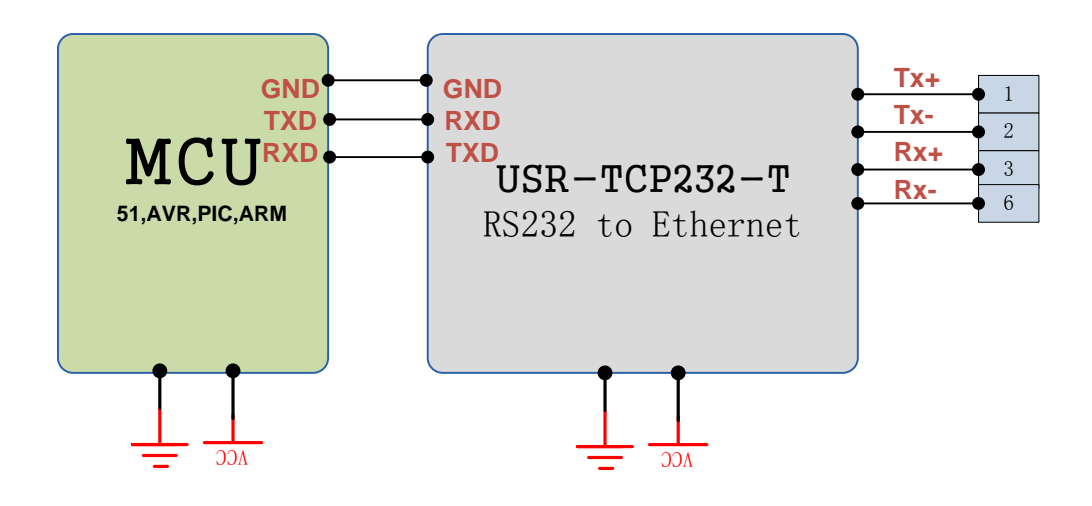

# <span id="page-17-0"></span>**4. Work Mode**

#### <span id="page-17-1"></span>**4.1 Block Diagram**

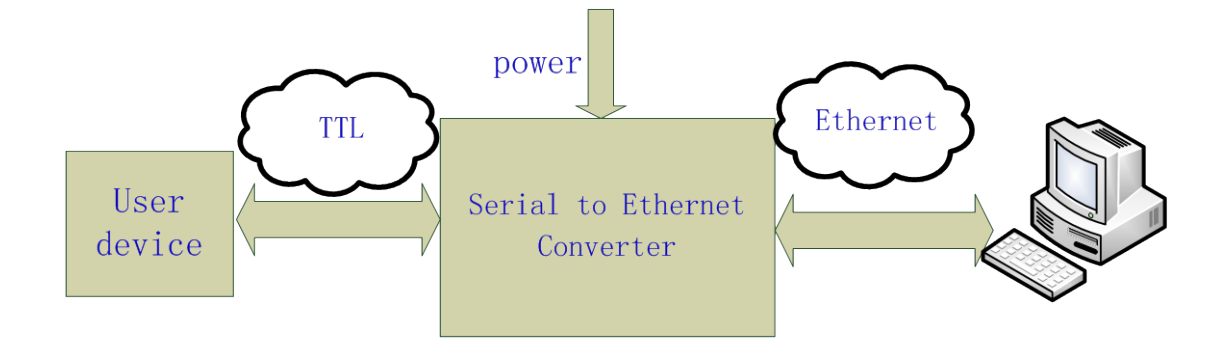

**Take USR-TCP232-T for example, show demo application of module USR-TCP232-T**

#### <span id="page-17-2"></span>**4.2 TCP Client Mode**

In TCP client mode, after power on module according to their own Settings active TCP server to connect to the server, and then establish a long connection, data transparent transmission after this mode, the TCP server IP module would need to be visible and the visible means directly by module's IP can PING the server IP, server side can be fixed IP, the Internet can also be internal network IP and module in the same local area network.

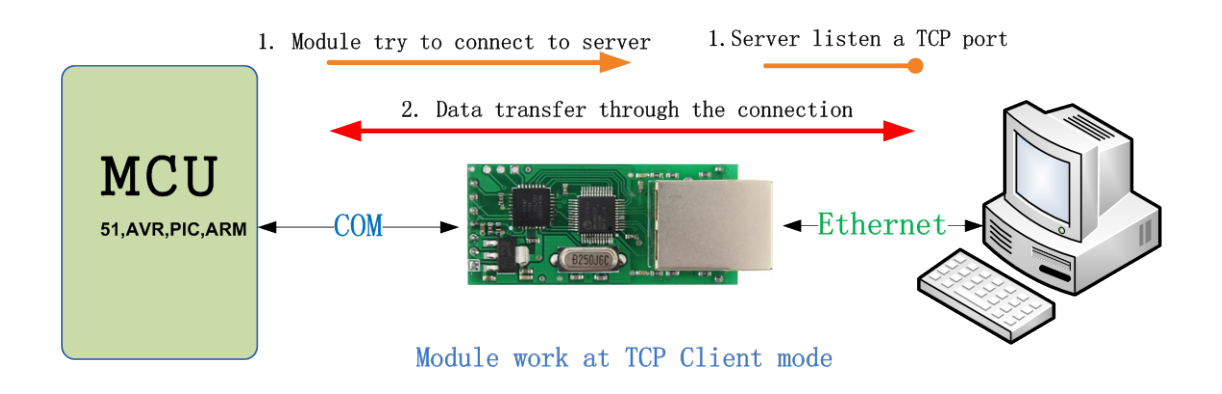

#### <span id="page-18-0"></span>**4.3 UDP Mode**

 In UDP mode, after the module is powered on listening on port Settings, not take the initiative to establish a connection, when data from by forwarding to the serial port, when a serial port receives the data sent over the network to the IP and port module Settings.

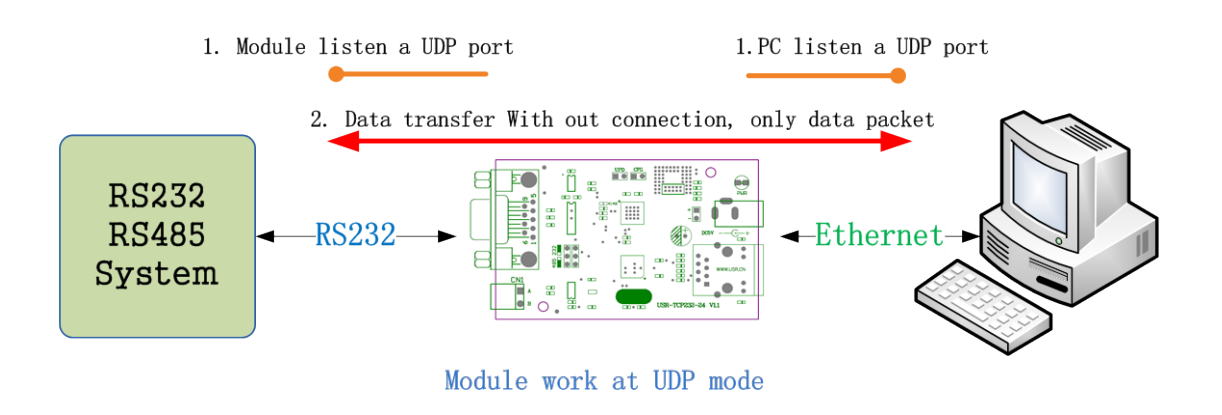

#### <span id="page-18-1"></span>**4.4 UDP Server Mode**

 UDP server refers to the normal UDP are not validated on the basis of the source IP address, destination IP instead of the UDP packets are received data source IP, similar to TCP server functionality.

In this mode, the module by default record a destination IP, when a serial port data, to record the IP to send data, at the same time, the module at the server status, to accept the network packets sent to module, and adjust the target IP IP for the data source, suitable for multiple IP working mode for the module.

Use computer end program and UDP mode is exactly the same, no need to change.

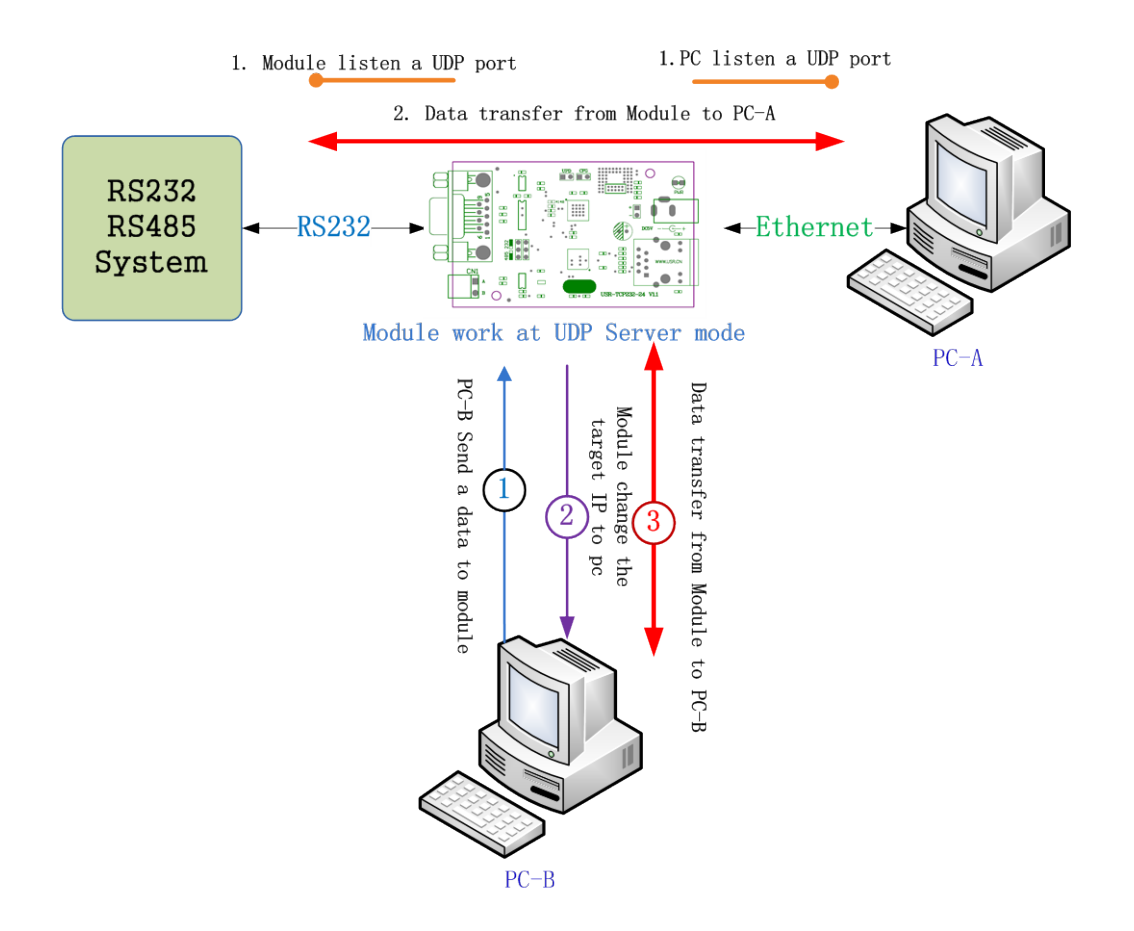

**Note:**UDP mode, UDP server mode with a single maximum length of 1472 bytes should be controlled at or below, if greater than this length, the module will automatically restart, the proposed subcontractor sent.

#### <span id="page-19-0"></span>**4.5 TCP Server Mode**

In TCP Server mode, module and gateway trying to communication first, and then monitor set up local port, there is connection request response and create a connection, can exist at the same time up to 4 links, a serial port after receipt of the data will be sent to all at the same time of establishing links with network module device.

USR-TCP232-SETUP software, set the Index function can be achieved when to establish a multi-channel connection, the module can identify communications equipment, and with the specified device to communicate.

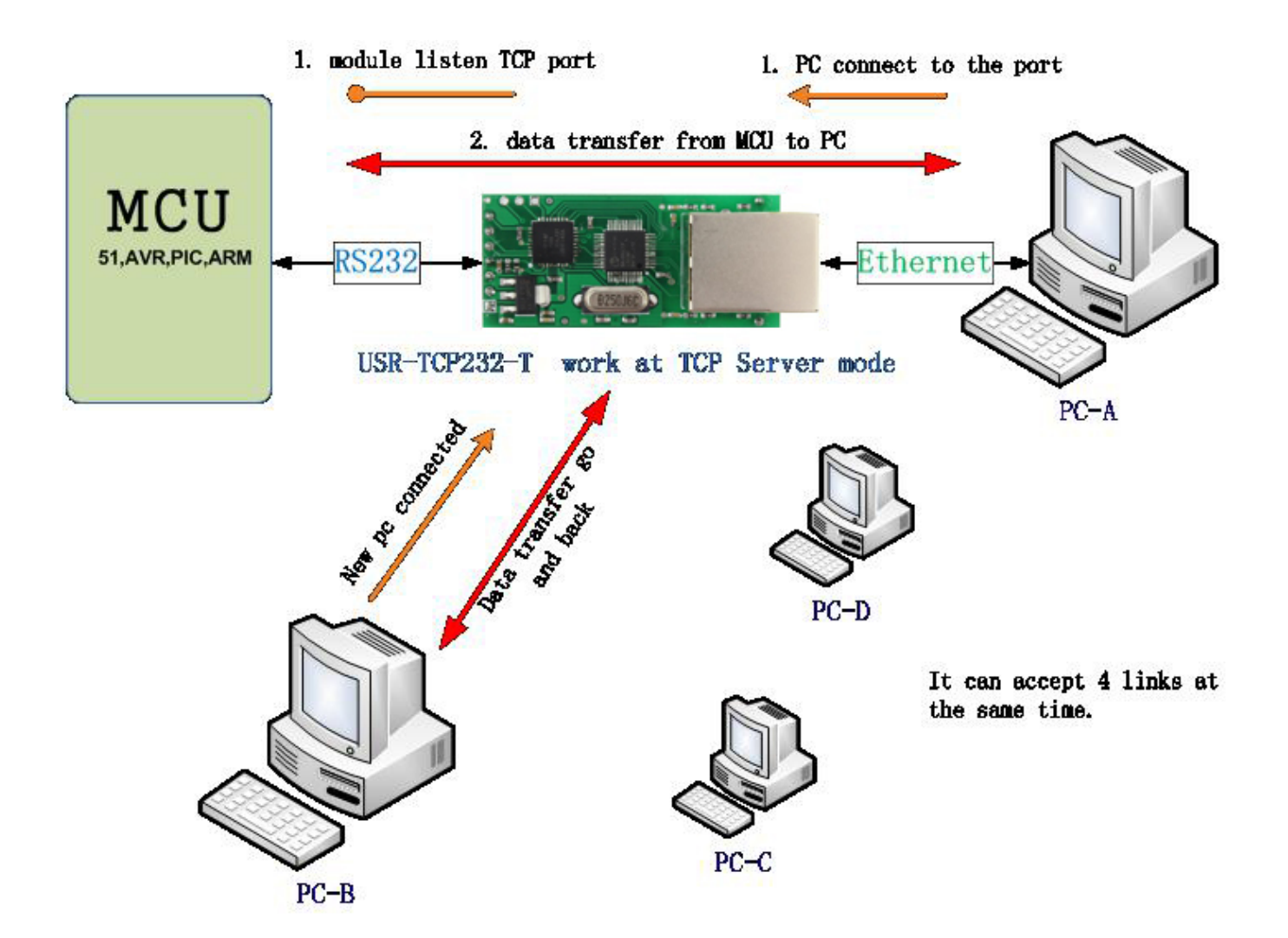

# <span id="page-20-0"></span>**4.6 Special Functions**

#### <span id="page-20-1"></span>**4.61 RS485**

USR-TCP232-S, USR-TCP232-T, USR-TCP232-D products "RTS" Alternate Pin USR-TCP232-200 product "EN" alternate pin for RS485, external enable control pin.

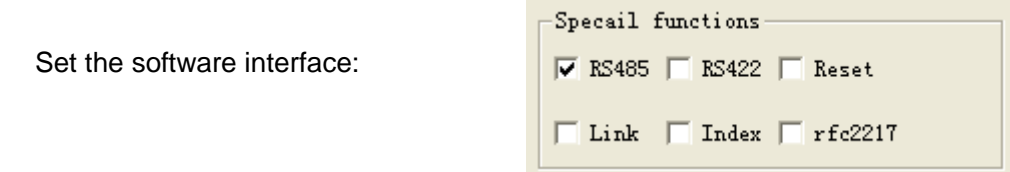

#### <span id="page-21-0"></span>**4.62 Link**

The Link pins for the module to establish a communication connection status indicates pin, establish the communication Link pin will output low level, no connection is established, output high level.

USR-TCP232-S "CTS" Alternate Pin USR-TCP232-T products, USR-TCP232-200 product "Link" alternate pin, external Link instructions.

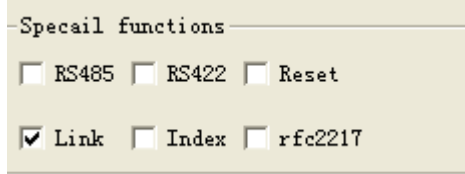

## <span id="page-21-1"></span>**4.63 Reset**

Set the software interface:

When the module as a TCP Client-side, the module will take the initiative to connect TCP SERVER. When the Reset function, the module tries to connect to TCP Server-side 30 times, still unable to establish a connection, the module will automatically restart.

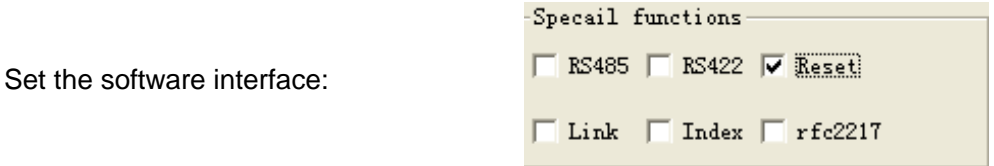

#### <span id="page-21-2"></span>**4.64 ID**

 Module as TCP Client-side ID function for TCP Server-side distinguish between data sources, to achieve the establishment of the connection or data communication process device ID will also be sent, the module ID number is set to decimal, range 0 - 65535, requires the receiving end HEX format.

1.Select "Connect" to establish a communication connection, TCP Server-side will receive the corresponding TCP Client-side ID (ID Description: The first four shows for the ID number, the last four digits of the display ID negated to authentication).

The following picture shows the module do TCP CLINENT establish a communication connection ID feature is enabled, the setup interface module ID number 12::

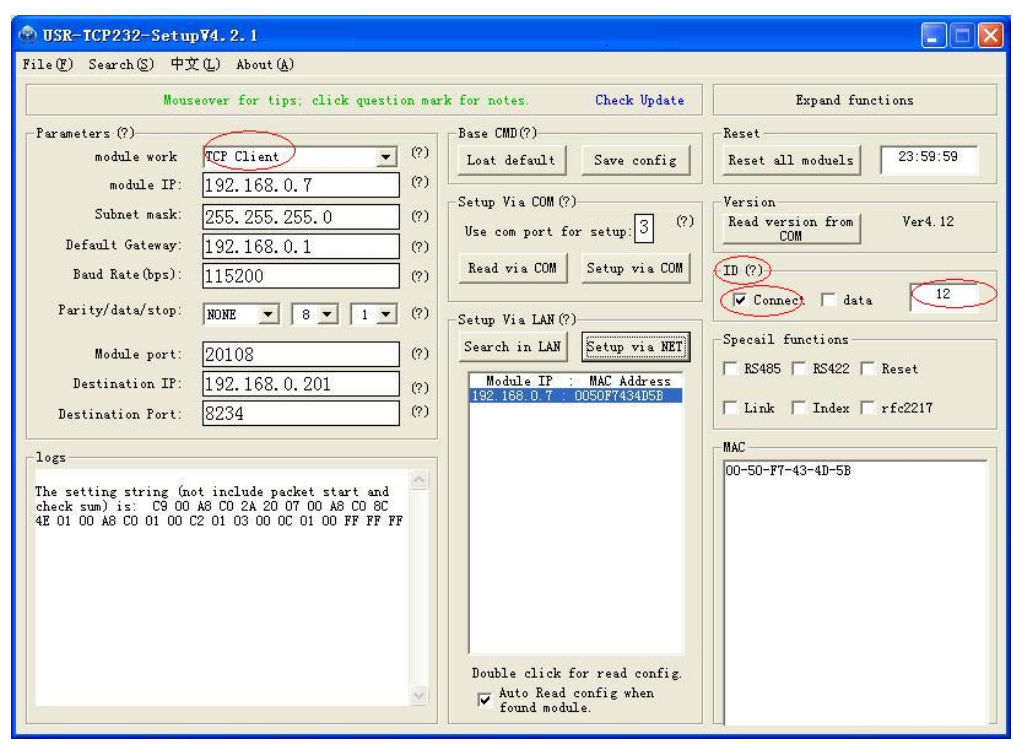

 The figure below shows establish a communication connection ID function, the device through the serial communication interface to the TCP Server-side:

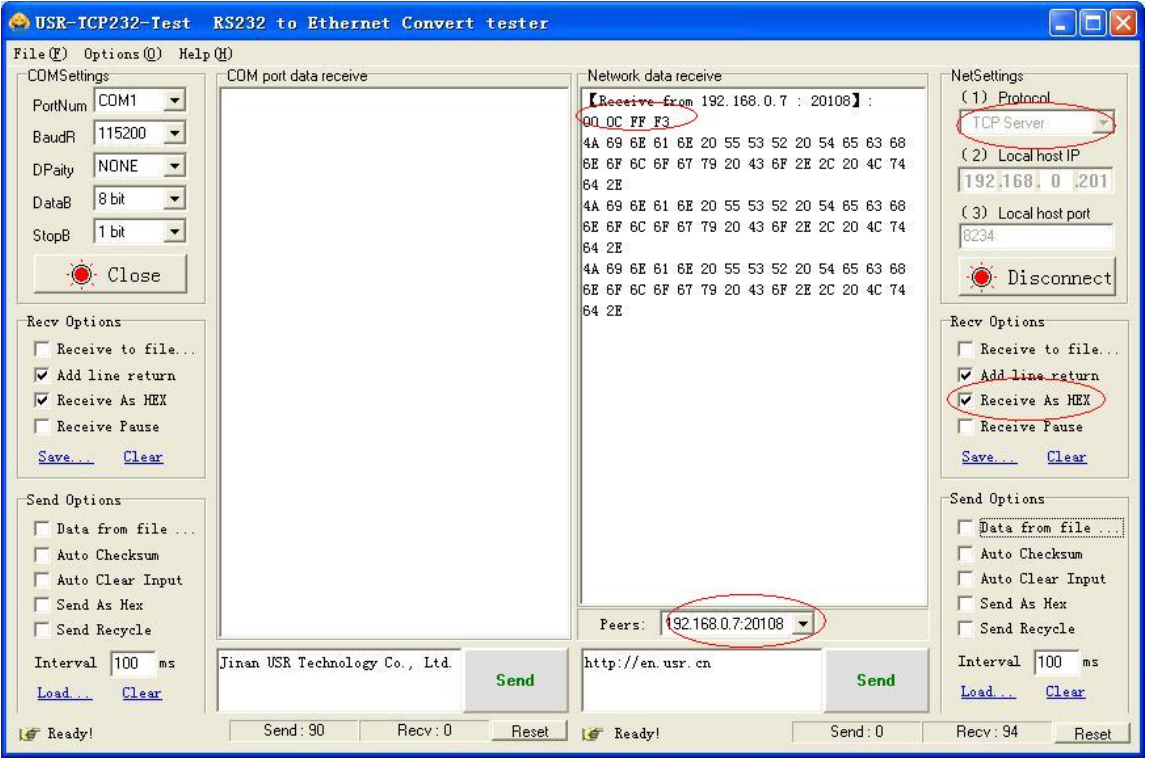

2.Select data during each data transfer, TCP Server-side will receive the corresponding TCP Client-side ID (ID Description: ID before data transmitted only display four-digit ID number).

The following picture shows the module do the TCP CLINENT ID feature is enabled, data transmission

module ID number 12 setting interface:

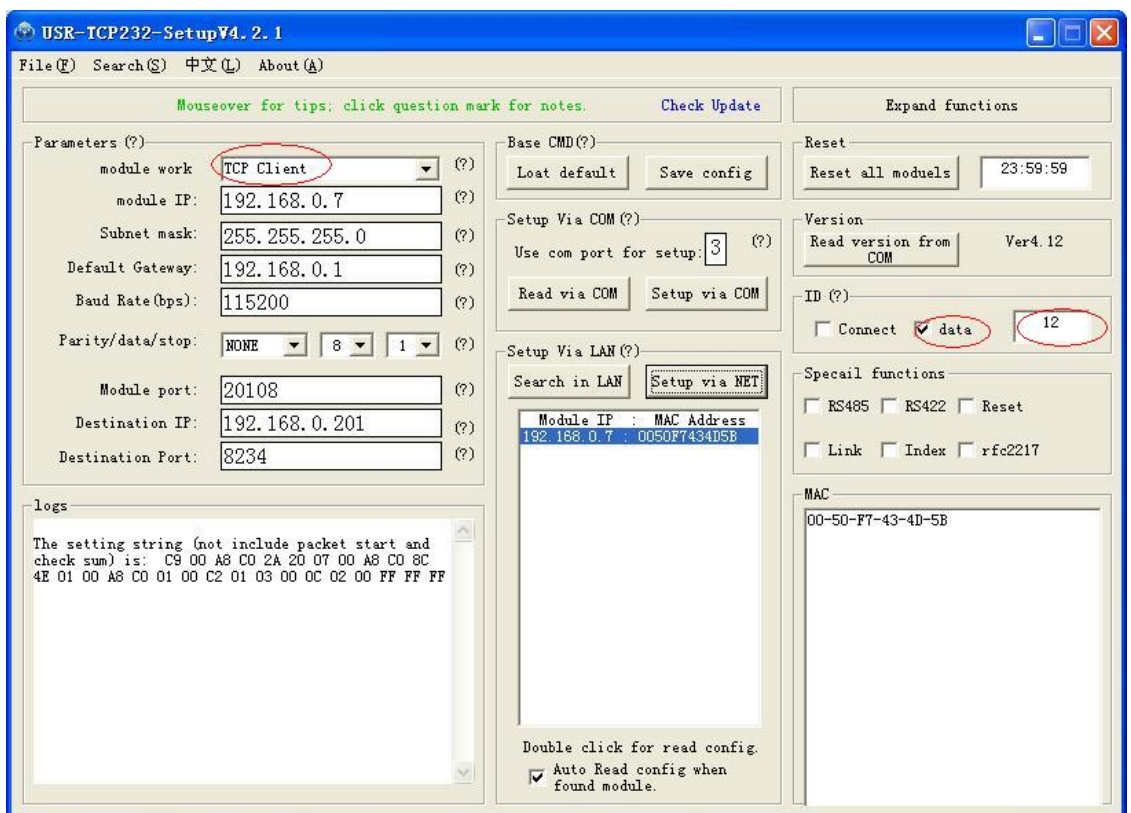

The figure below shows the data communication ID function, the device through the serial port to TCP Server communication interface:

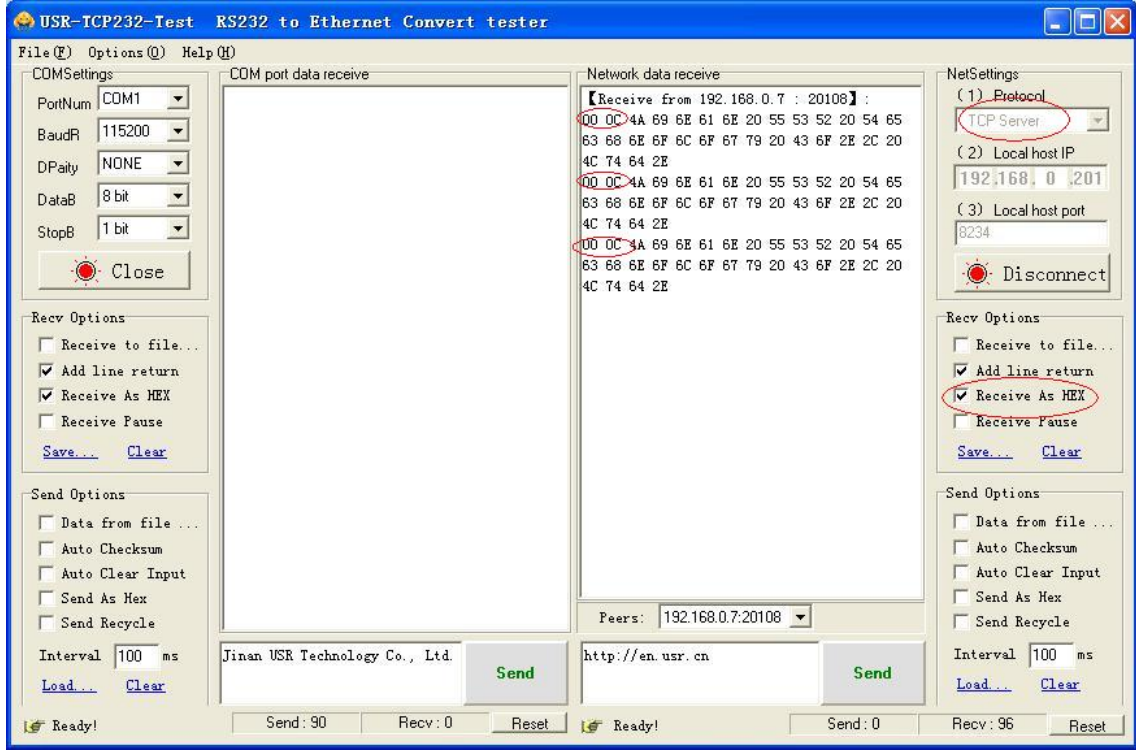

#### <span id="page-24-0"></span>**4.65 Index**

Module as TCP SERVER end up at the same time to establish four connections, server-side at the same time send data to four CLIENT and SERVER the receiving Client-side data can not distinguish between sources of data, the Index function can send and receive data source selection.

Index function is enabled, communication data is displayed corresponding Client side device number, specific parameters are described below:

1.When receive data from Ethernet, module will send data to serial port with head 49 N ,followed by data. 49 represent incoming data, N represent client index.

2.When user MCU want send data to module serial port, start with head 4F N data... 4F represent send out, N represent which client.

3.When new TCP connection incoming, module will send 43 N M to serial port, indicating that there is current link N accessed, total link number M.

4.When link number have exceed maximum, new link requirement will lead to message 46 46.

5.When disconnect, module will send 44 N M, represent current link N is delete, left link M. **Note:** The above values set are HEX format.

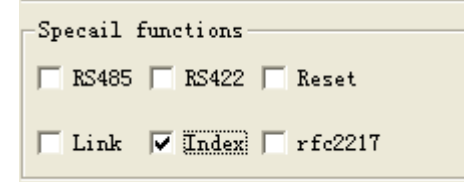

Set the software interface:

Data transmission as shown below:

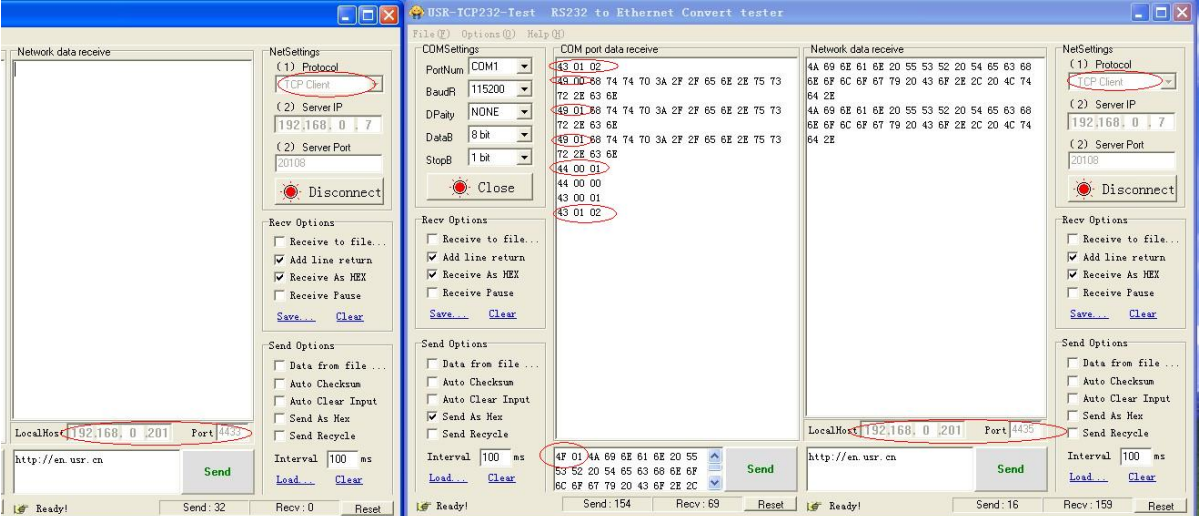

## <span id="page-25-0"></span>**4.66 RFC2217**

RFC2217 is an agreement for setup com port settings via Ethernet by socket, Our product support an agreement like that, but not standard RFC2217, it is more sample and easy than RFC2217.

1.When module receive setup command, if is a valid command(right packet head and right checksum), the module will change self setting and answer nothing, else the data bits would be sent out at com port.

2.TCP Client, TCP Server, UDP Client, UDP Server, UDP broadcast support this function.

3.All changes will work at once, but not save to module, when power off will lose the settings.

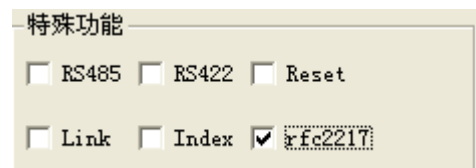

Set the software interface:

The command length is 8 bits, detail as follow table. The demo bytes are in hex mode:

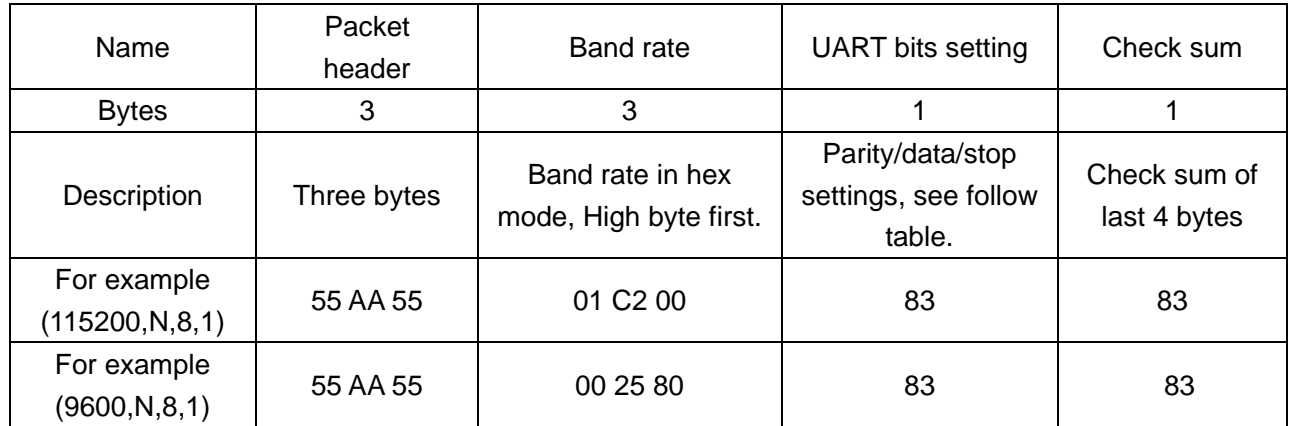

**Appendix:** UART bits setting detail.

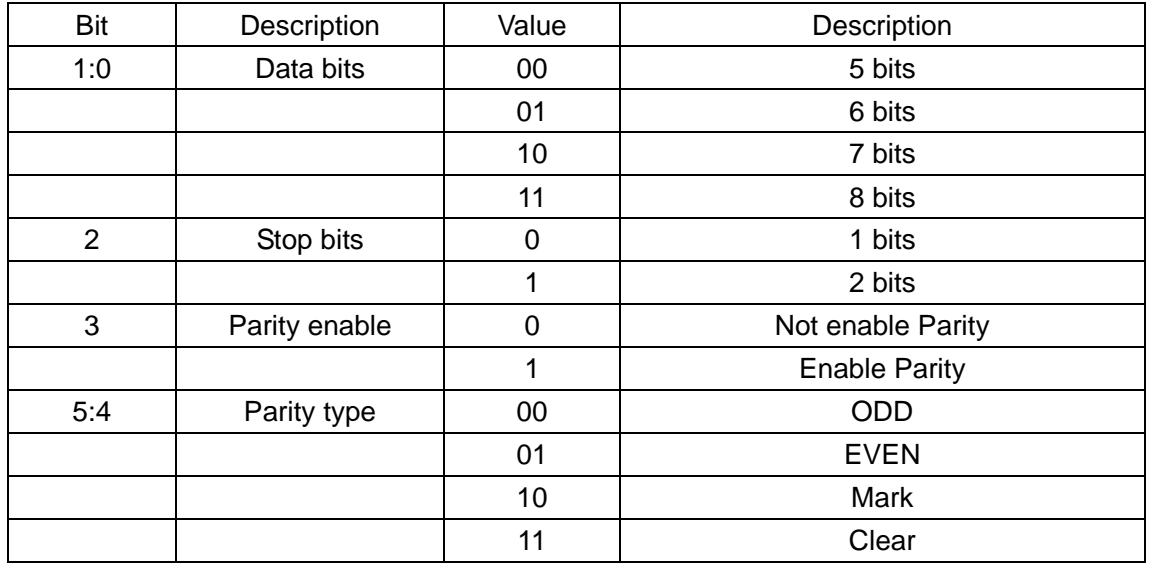

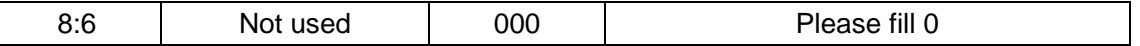

Test bits

 $\overline{\phantom{a}}$ 

#### 55AA5501C2008346 For 115200 N,8,1 55AA550025808328 For 9600 N,8,1

Those two data is not transferred to serial, but the packet not conform will be transferred and revealed.

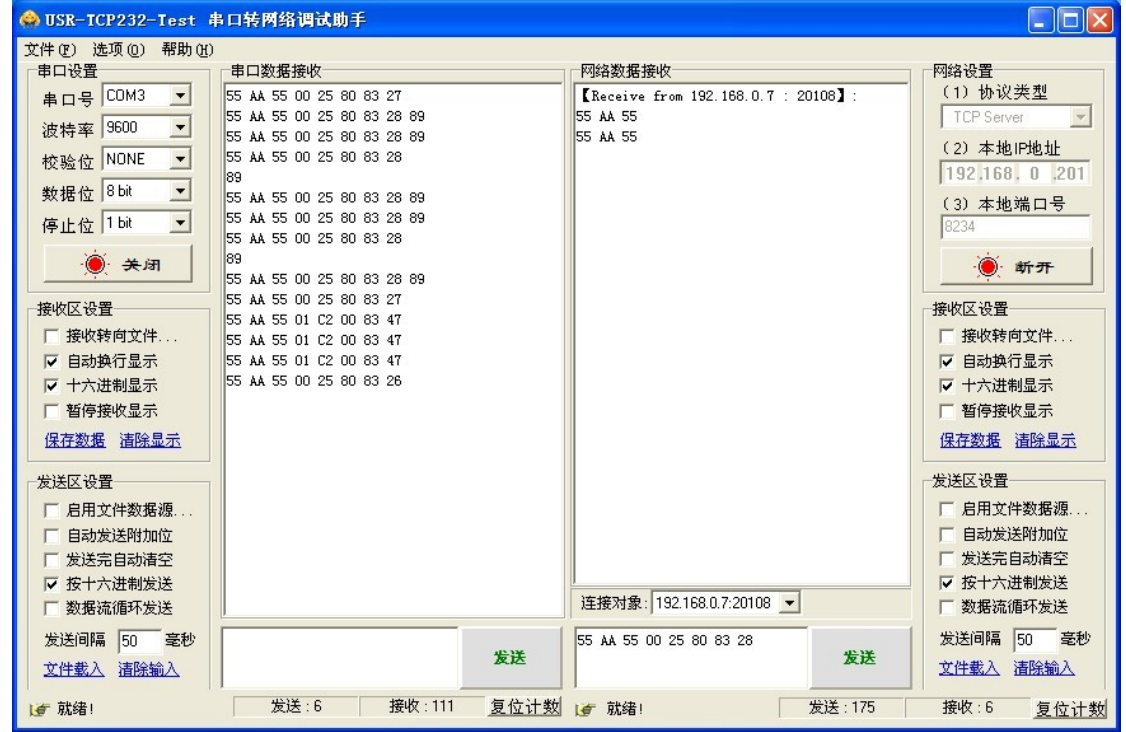

Open this function then open RFC2217 via USR-VCOM so serial port baud rate of PC application software serial server device can be matched automatically.

# <span id="page-27-0"></span>**5. Application**

#### <span id="page-27-1"></span>**5.1 COM TCP/UDP server**

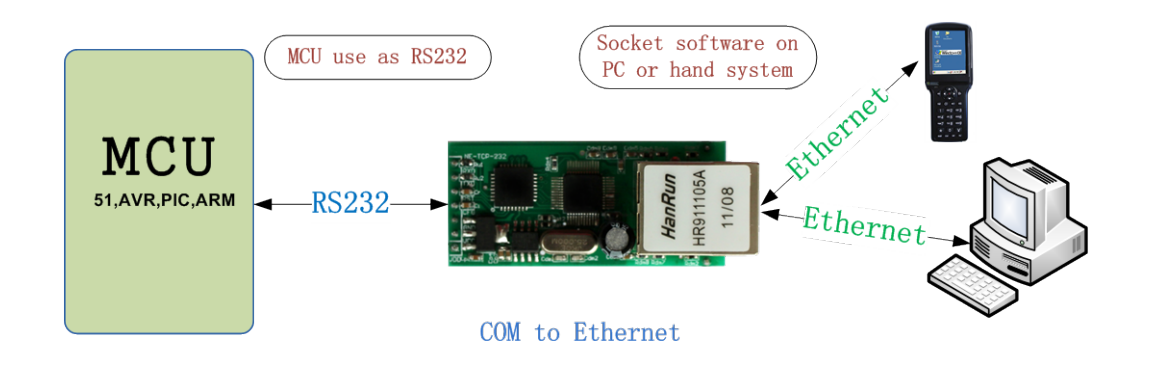

#### <span id="page-27-2"></span>**5.2 Virtual COM**

Install USR-VCOM and make settings.

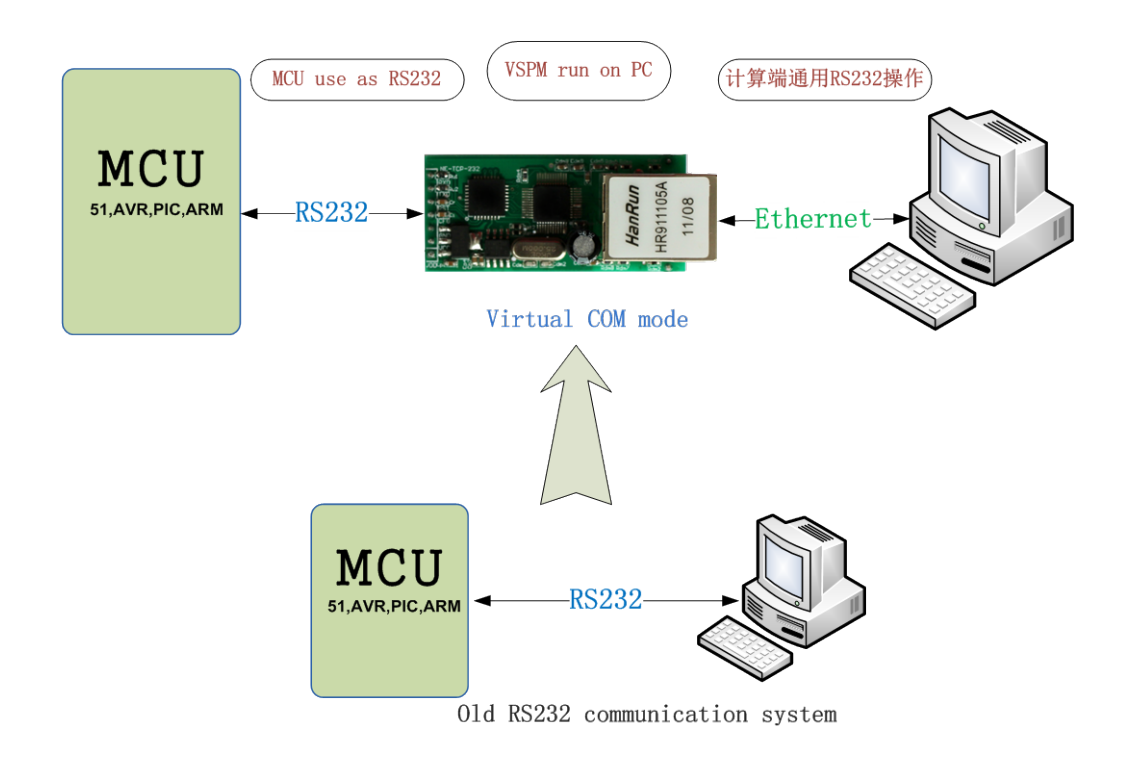

# <span id="page-28-0"></span>**5.3 COM TCP/UDP COM**

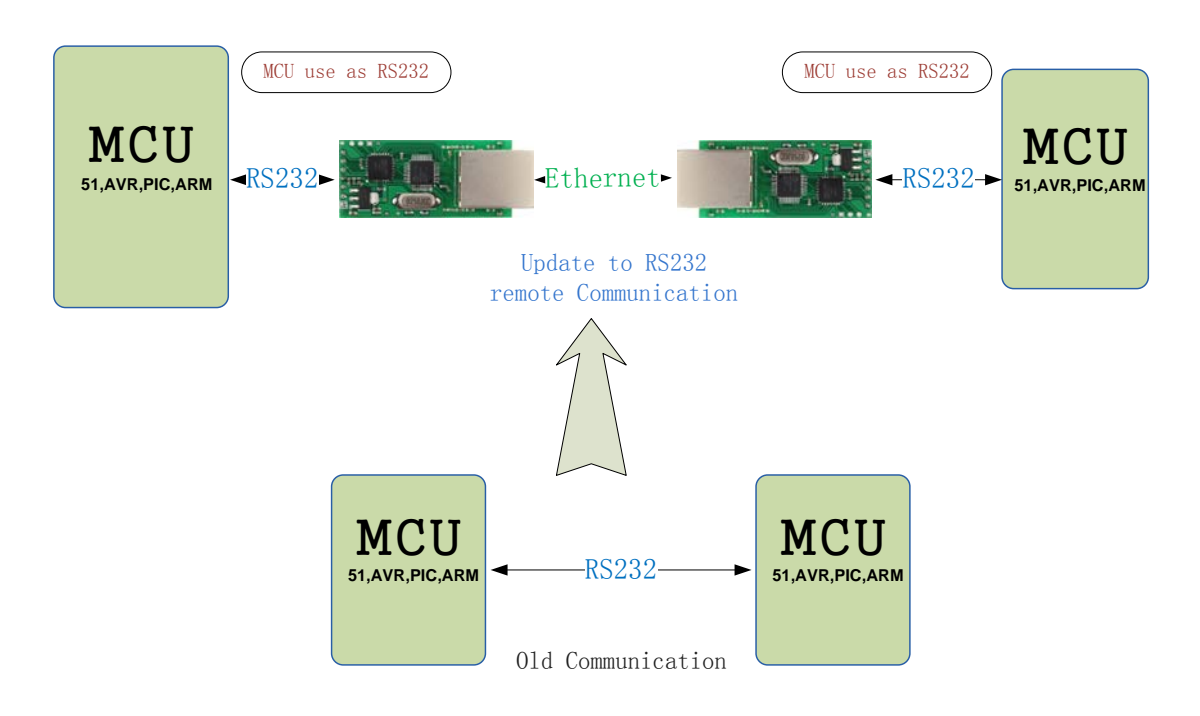

#### <span id="page-28-1"></span>**5.4 Many UDP server**

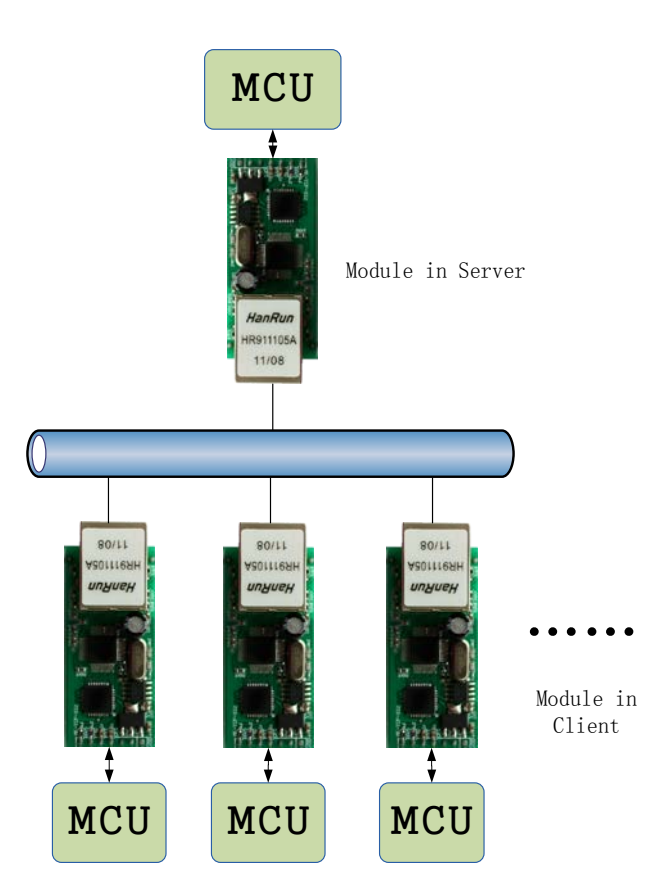

## <span id="page-29-0"></span>**5.5TCP/UDP proxy server**

You can use a proxy server to treat the data form one module to other, or just use you MCU to control the module IP and destination IP Real-time. The method is pull CFG PIN to GND, and send the new configuration data, then pull CFG pin to VCC to use new settings.

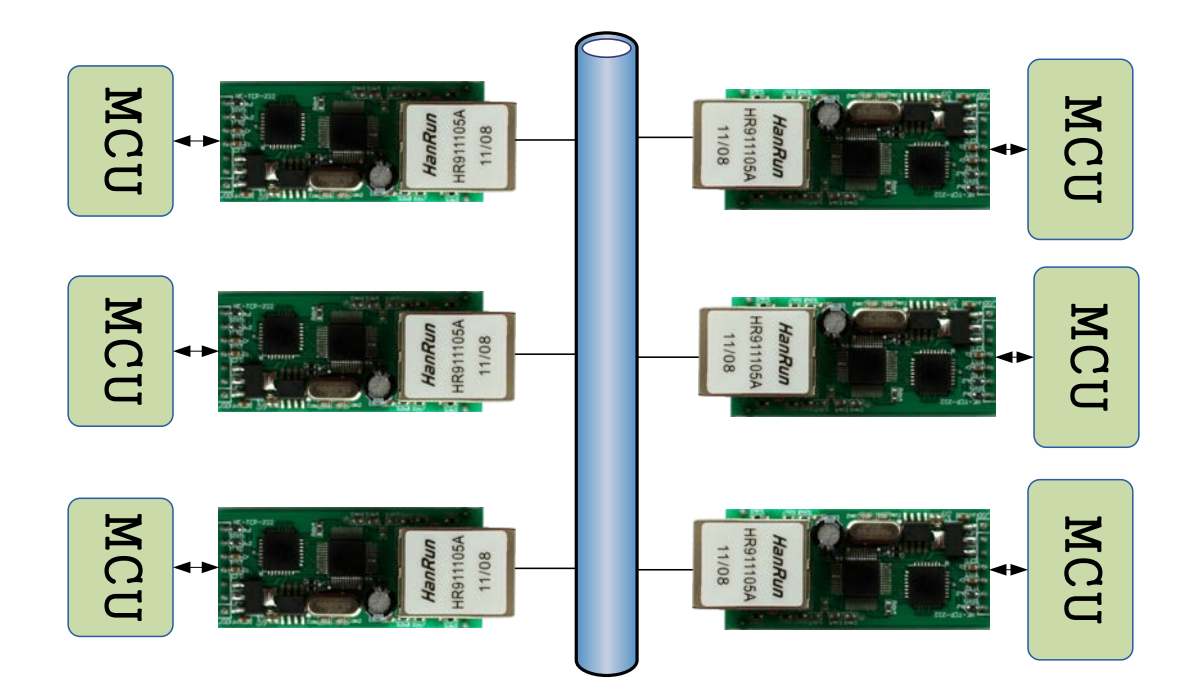

#### <span id="page-29-1"></span>**5.6 TCP/UDP server**

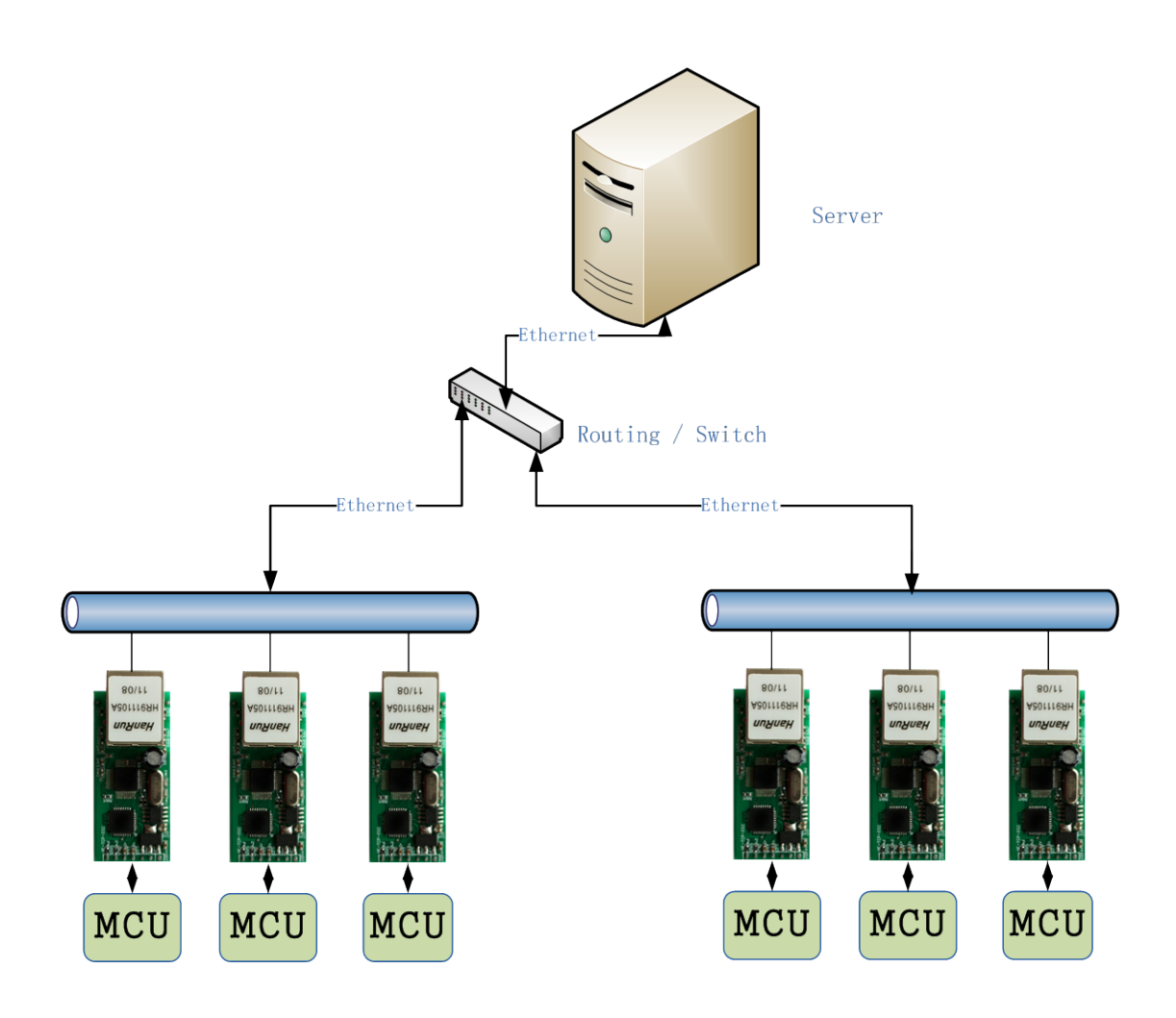

# <span id="page-31-0"></span>**6. Configuration**

Module's working mode can be set as needed, we try my best to let the user work become simple, all did not open advanced parameters, if you have special requirements, please contact us.

You can set the work mode, the module IP and port, subnet mask, gateway, serial port baud rate, module port, destination IP and port,can be set through the serial port or network port are two ways to setup software (USR-TCP232-Setup).

## <span id="page-31-1"></span>**6.1 Configure Command Format**

#### <span id="page-31-2"></span>**6.11 Serial Settings Command**

Configure mode UART interface: 9600bps,n,8,1

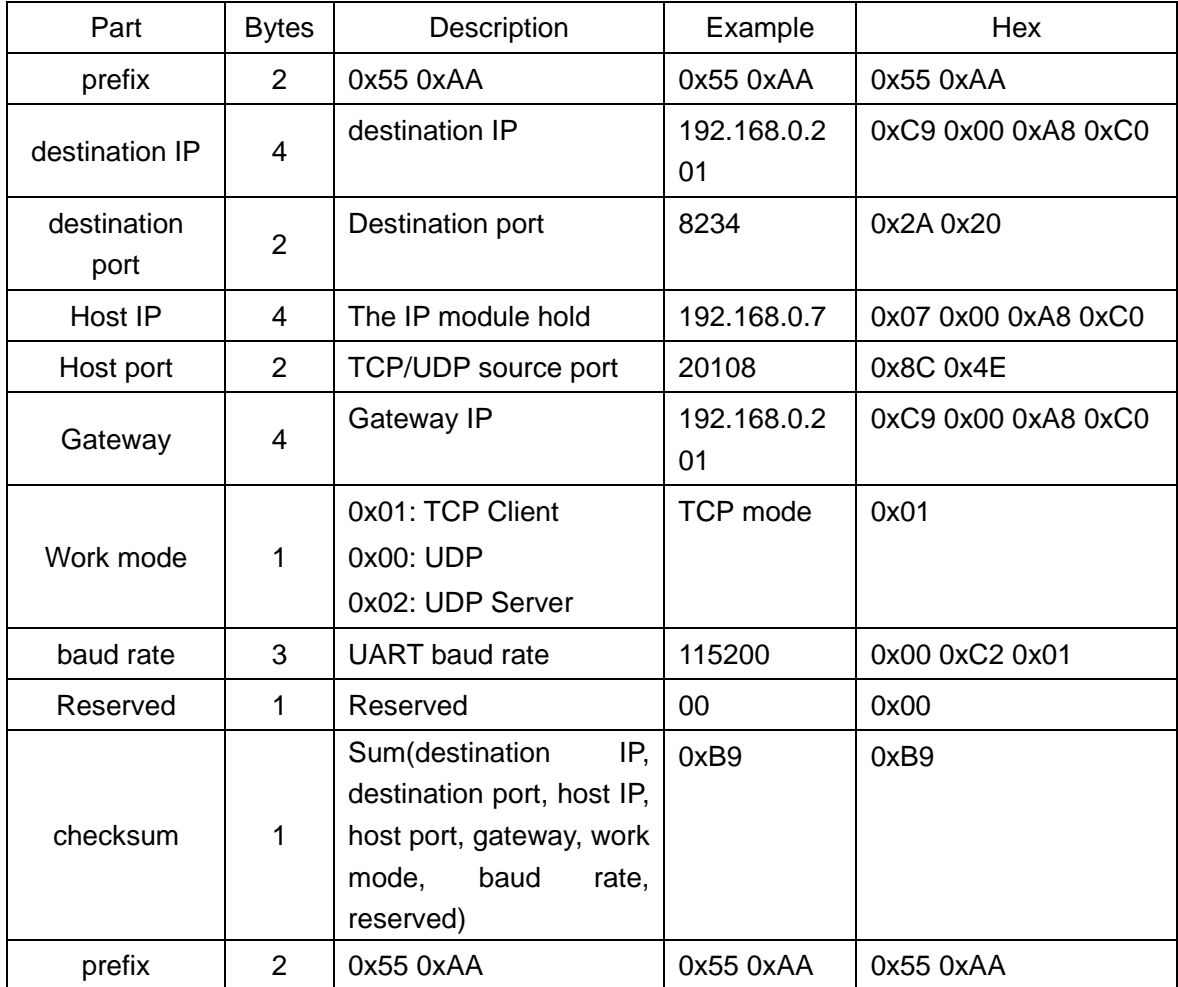

 Once in configure mode, the UART parameter change to 9600bps,n,8,1, and a 'U' ascii character is send out to ensure the control MCU that in the configure mode. If the 24byte command has effect, a 'K' ascii character is send back to control MCU. If configure command format error, an 'E' character will be send back to control MCU. If the error is the checksum not match , the 1byte right checksum will be send back to control MCU also.

## <span id="page-32-0"></span>**6.12 Network Settings Command**

Network Settings is fulfilled via UDP Broadcast. No need and must not connect CFG.

UDP settings parameters:

UDP Broadcast Destination Address: 255.255.255.255

UDP Local Port: 1500

UDP Destination Port: 1500

40 bytes packet is broad-casted to the web via UDP when searching for devices. The module with same WLAN physically respond and return 35 bytes.

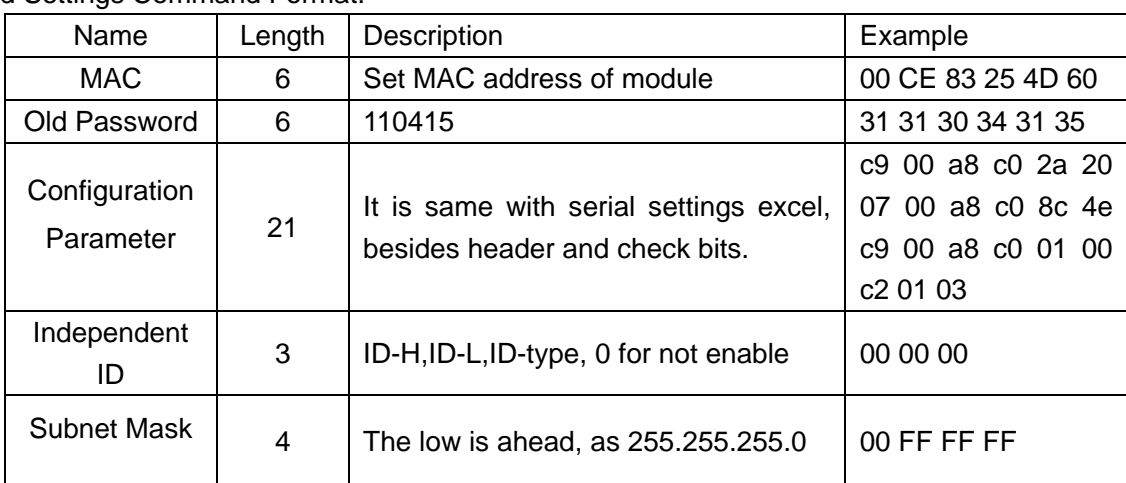

Send Settings Command Format:

Return Settings Command Format:

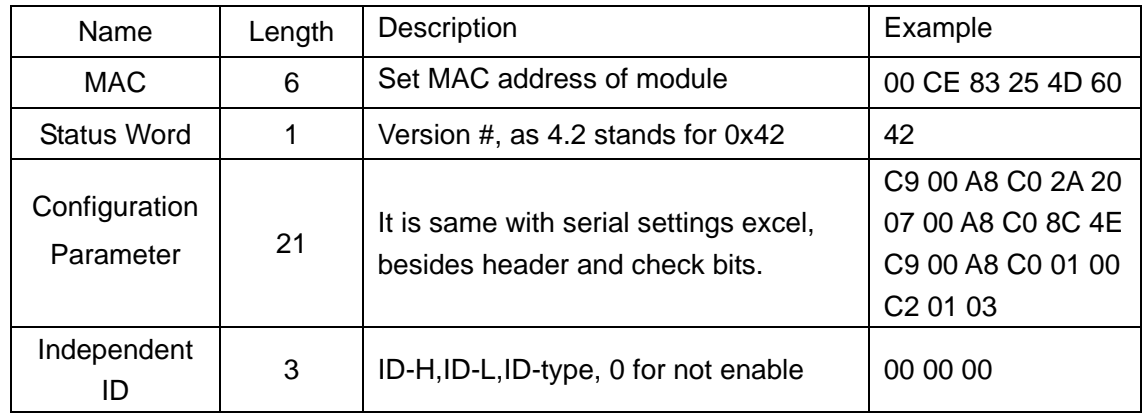

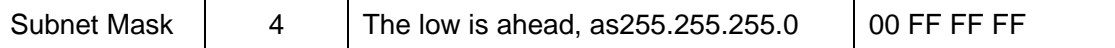

# <span id="page-33-0"></span>**6.2 USR-TCP232-SETUP**

USR - TCP232 - the Setup software can be extended in functions to specific function module Settings, as shown in the figure below.

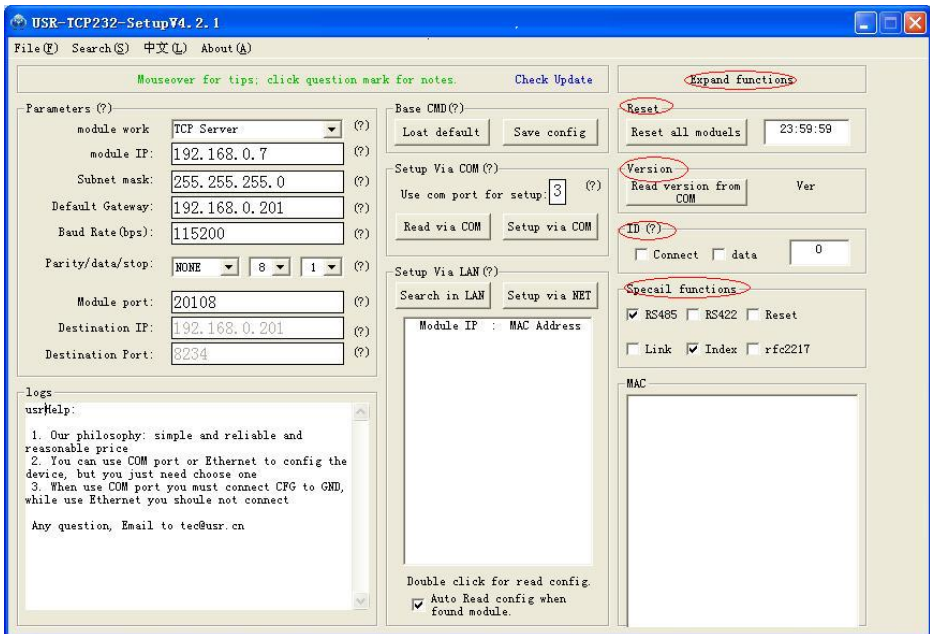

## <span id="page-33-1"></span>**6.21 Setup via COM**

In normal working condition, connect CFG pin to enter the serial configuration state, through the network configuration to be disconnect CFG pin module set through the serial port to receive instruction and to change the operating parameters.USR-TCP232-Setup software to be modified, as follows:

1.In"use com port for setup"fill in the correct COM number;

2.Click "read via com",the left side will display the current configuration parameters, can modify the parameters of the desired Settings;

3. Click "setup via com",to complete the module configuration;

4. After Setting, disconnect CFG, module begin work.

#### <span id="page-34-0"></span>**6.22 Setup via Net**

Run USR-TCP232-Setup software then:

1. Click "search in LAN"

2. It reveals modules searched, double click, the left side will display the current configuration parameters, can modify the parameters of the desired Settings

3. Click "Setup via Net"

4. Module restart automatically

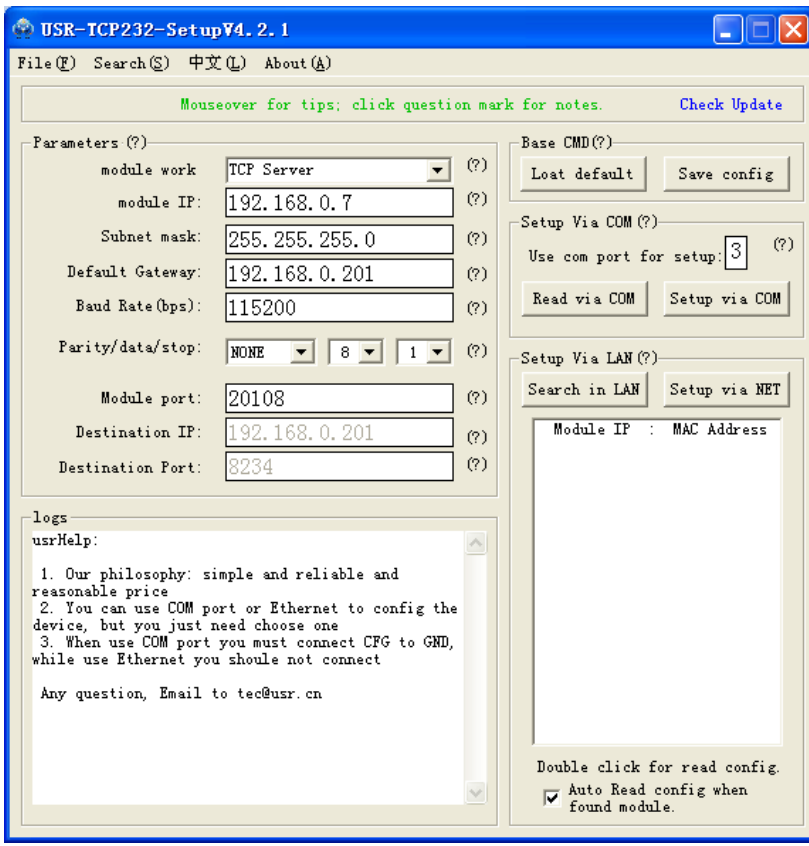

#### <span id="page-34-1"></span>**6.23 Special Function Configuration**

USR - TCP232 - the Setup software can be extended in functions to specific function module Settings, as shown in the figure below.

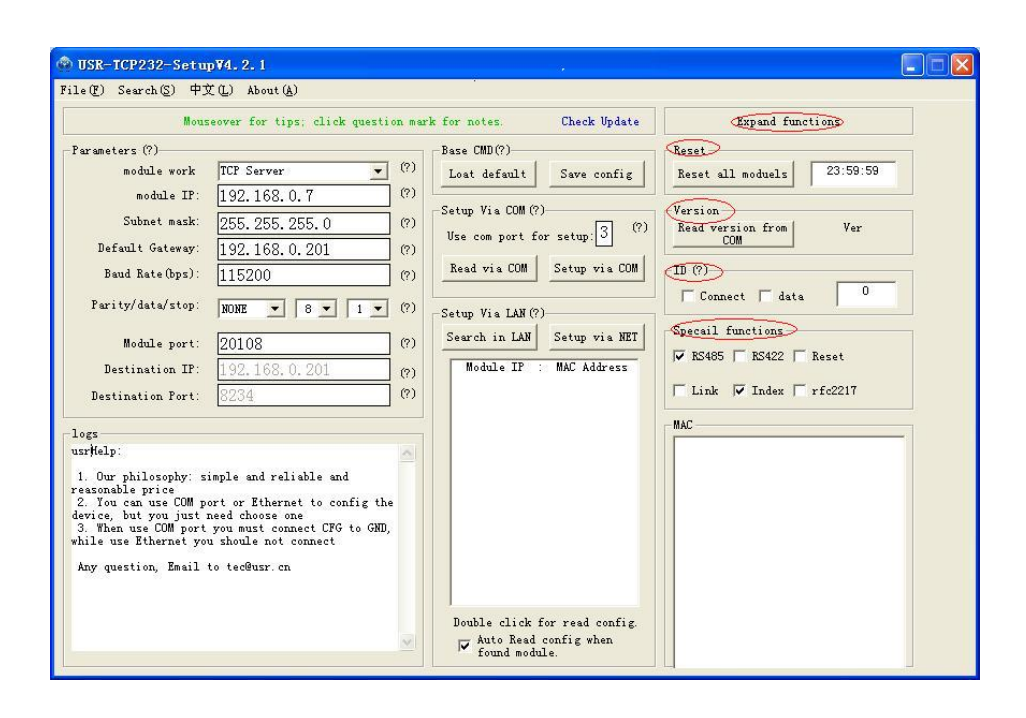